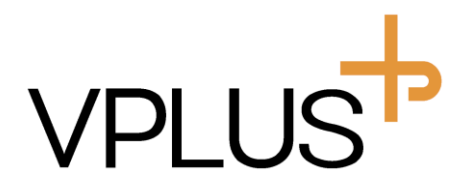

# V2L専用CMS SDP2000 Ver.2.3.7.2 取扱説明書

# 株式会社 V PLUS

2020\_11\_02版

# 目次

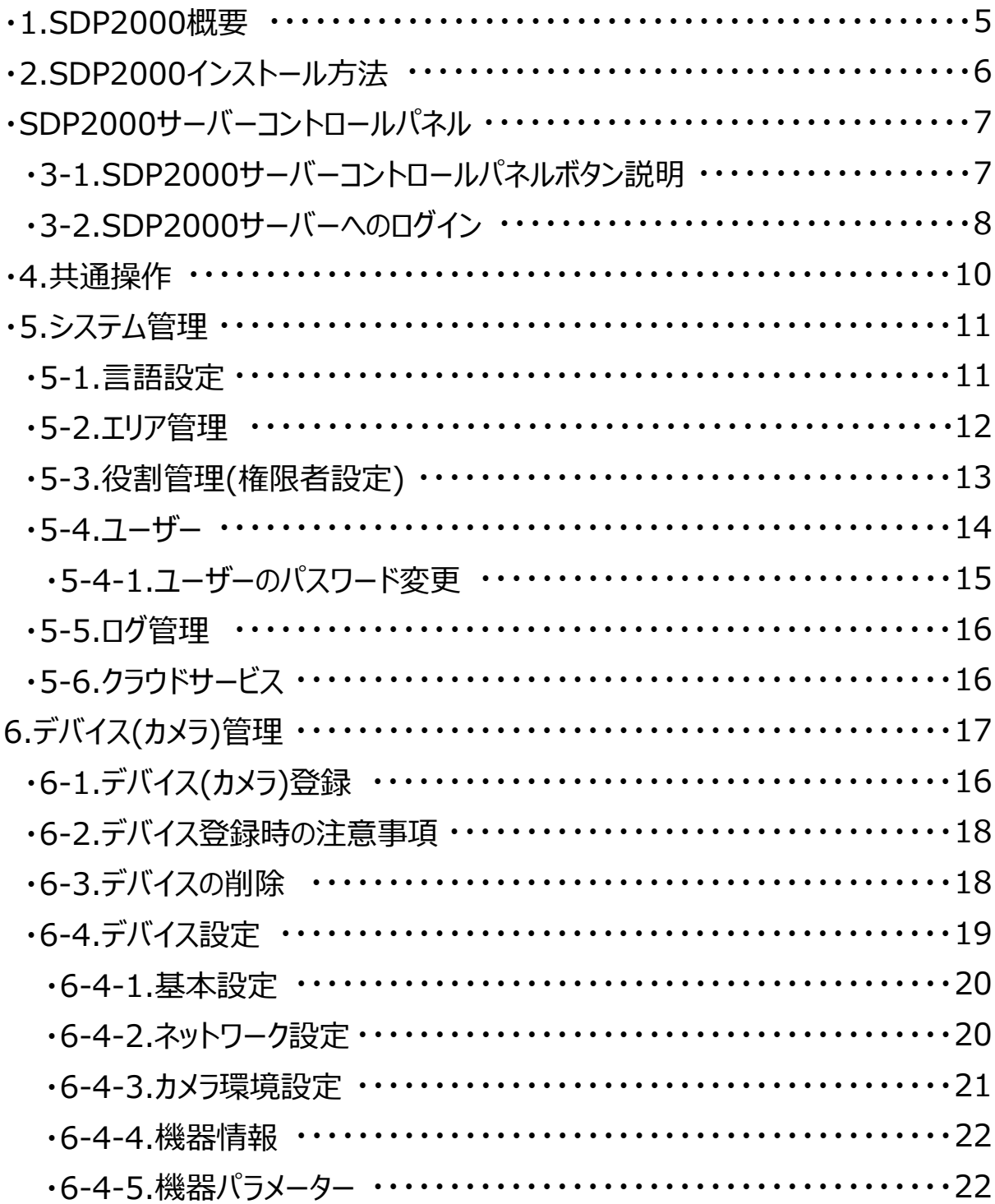

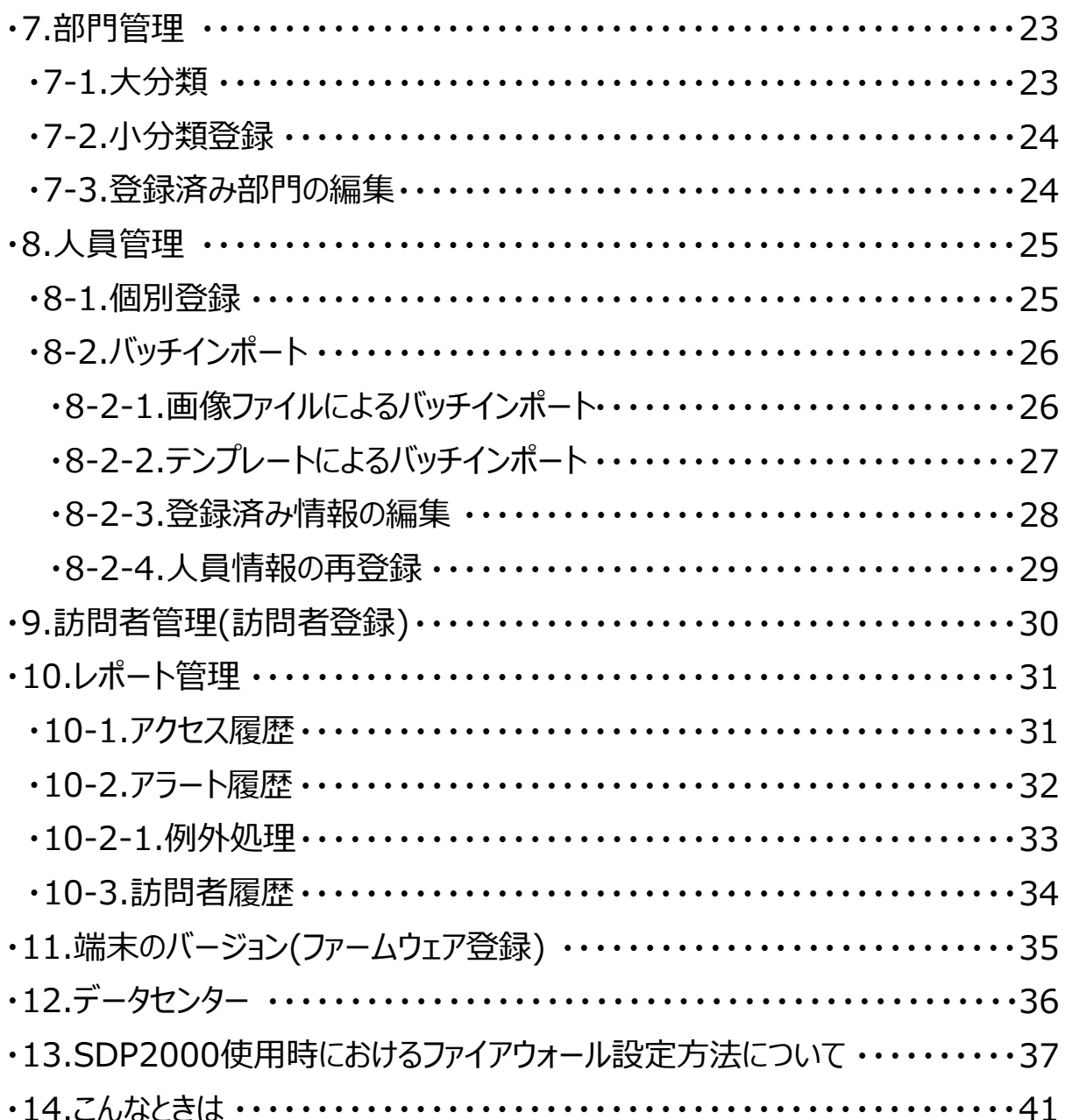

# 1.SDP2000概要

V2L専用CMSソフトウェア「SDP2000」はパソコン上で動作する サーバーソフトウェアです。サーバーにはブラウザ(Chrome推奨)よりアクセスし、 人物登録や検索を行うことができます。

※SDP2000では登録された顔情報によるレコードの検索・出力が可能です。 顔認証機能及び、顔認識による各種信号出力機能はございません。 また、SDP2000ではカメラに保存された顔画像の出力は行えません。

# 1-1. 推奨されるPC の仕様と最小限必要な構成

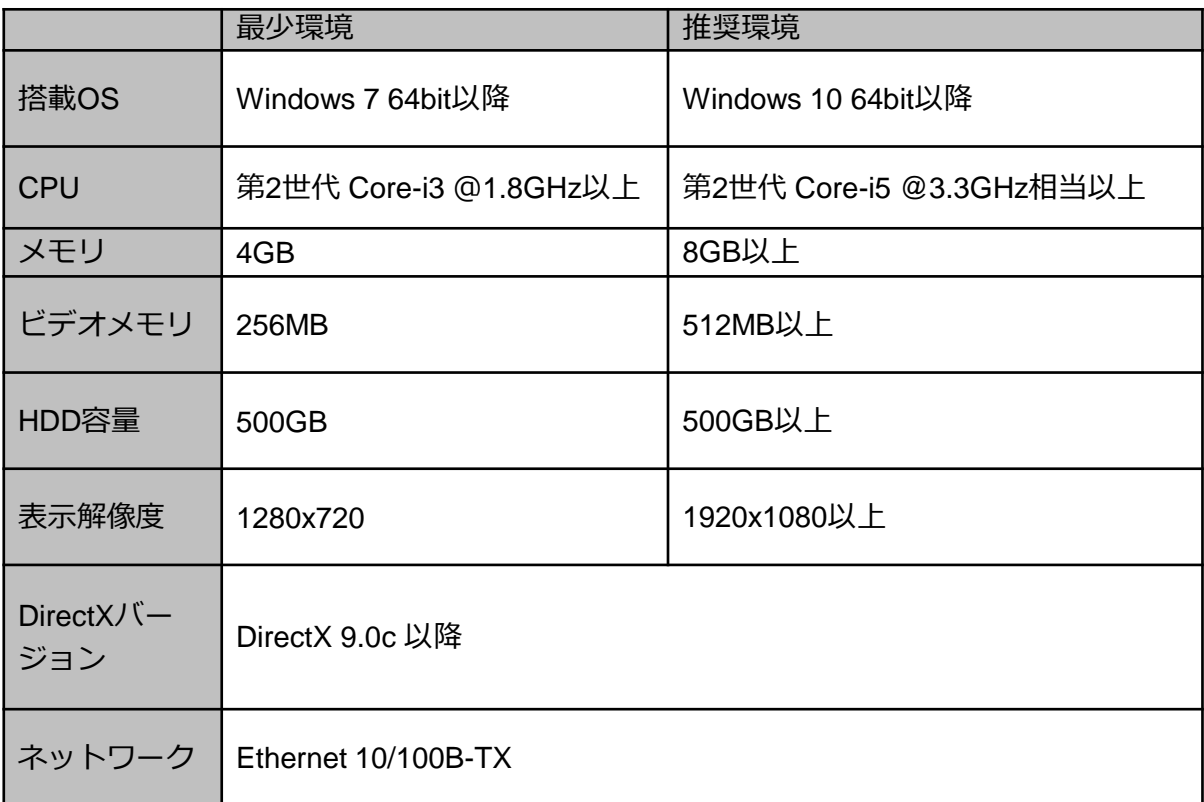

※32bit版OSではインストールはできますが動作は致しません。

# 2.SDP2000インストール方法

①SDP2000インストーラーをダブルクリックし、インストーラーを起動します。 ※インストーラーファイルは「exe」形式となります。ZIPファイルの場合は展開後 インストーラーファイルを起動してください。 起動後、「NEXT」ボタンをクリックします。

- ②「NEXT」クリック後、インストール先を選択し、再度「NEXT」をクリックします。 インストール中はタスクバーにアイコンが表示されます。
- ③インストール完了後は自動的に起動し、サーバーコントロールパネルが 画面上に表示されます。
- ※問題がない限りインストール先は変更しないでください。

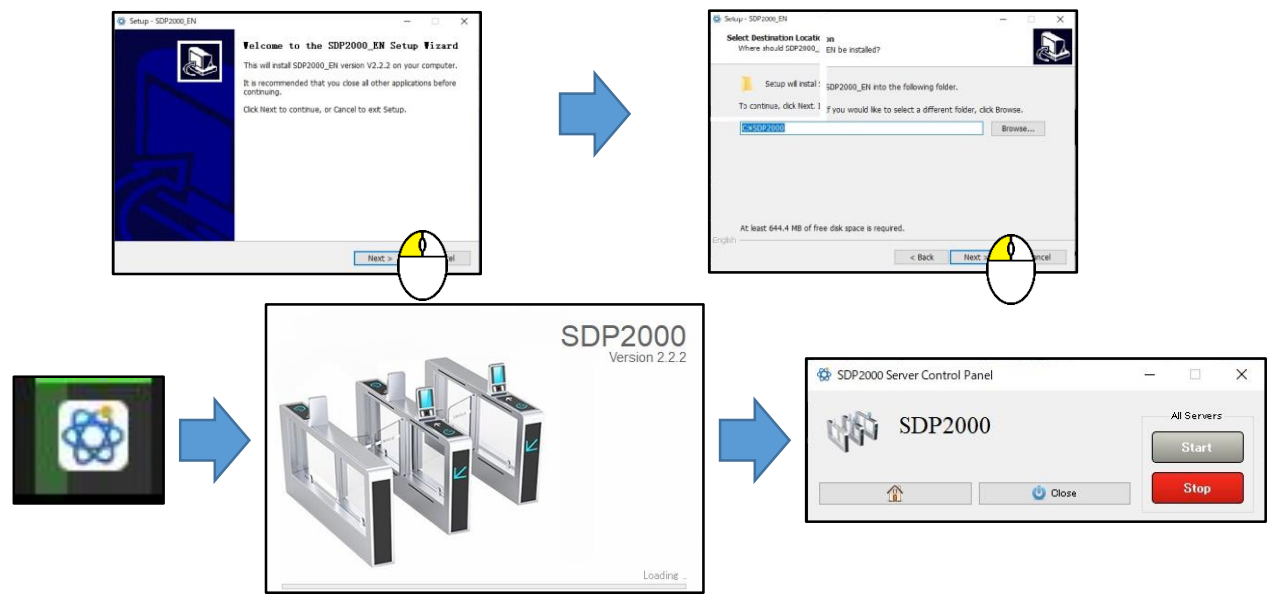

注意:インストールを行うパソコン上で「Mysql」サービスが動作している場合、 ソフトウェアのインストールが行えません。 サービス管理ツール上で「Mysql」を一時停止後、インストールを行ってください。

# 3.SDP2000サーバーコントロールパネル

初回インストール後及び、パソコン起動後タスクトレイに表示される アイコンをダブルクリックすることでサーバーコントロールパネルが 画面上に表示されます。

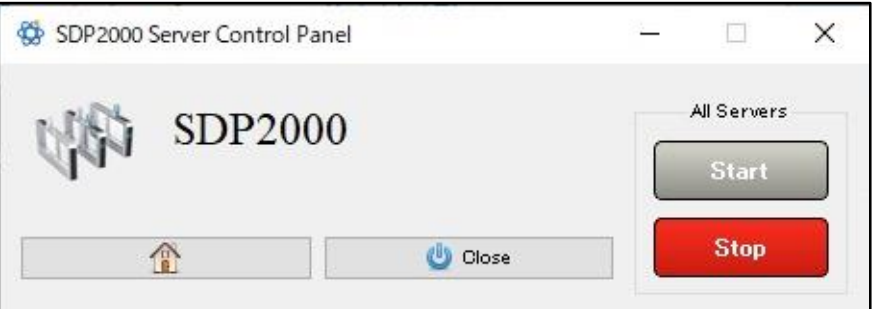

# 3-1.SDP2000サーバーコントロールパネルボタン説明

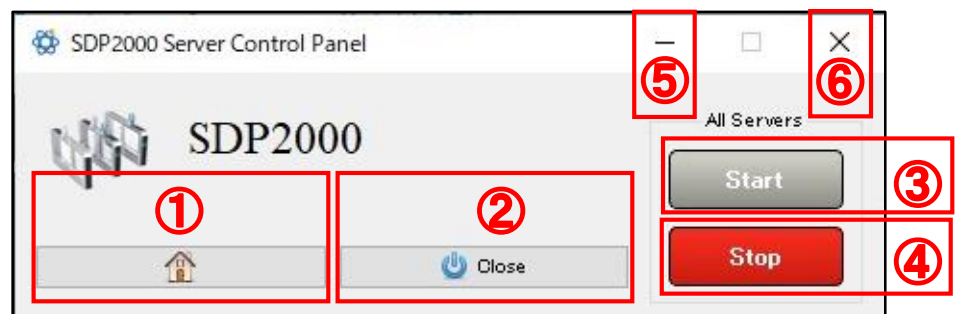

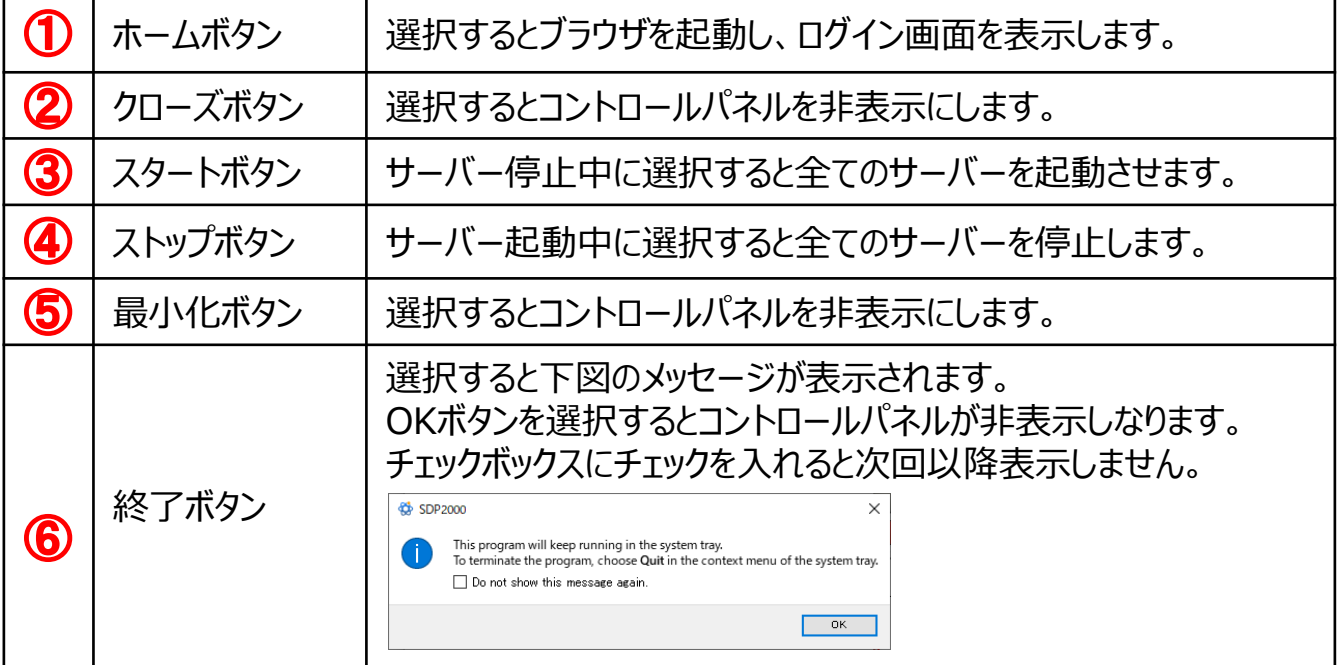

# 3-2.SDP2000サーバーへのログイン

サーバーコントロールパネル上のホームボタンまたはタスクトレイ内の アイコンにカーソルを合わせ右クリックし、 表示されたポップアップメニュー内の「HOME」を選択します。

選択後、ブラウザが自動的に起動し、ログイン画面が表示されます。 ※使用するブラウザにはChromeを推奨します。

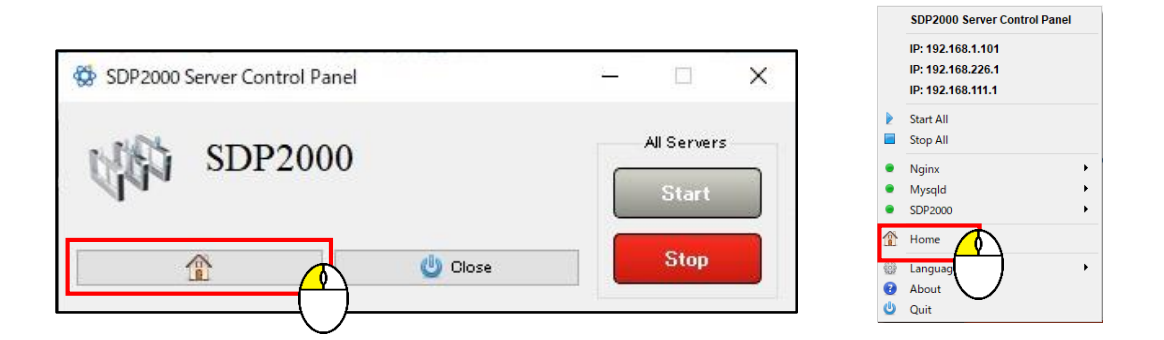

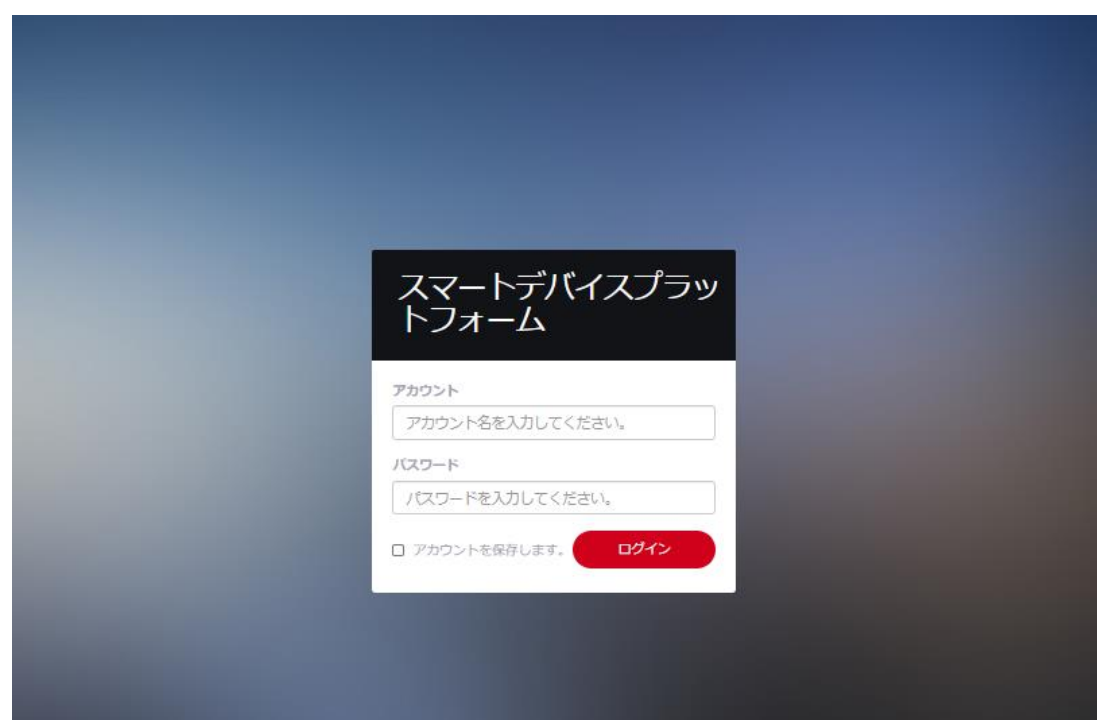

表示されたログイン画面上でAccountとパスワードを入力し、 「Login」ボタンを選択します。

正常にログインされるとSDP2000ホーム画面が表示されます。

※アカウントとパスワードの初期値は共に「admin(小文字)」です。

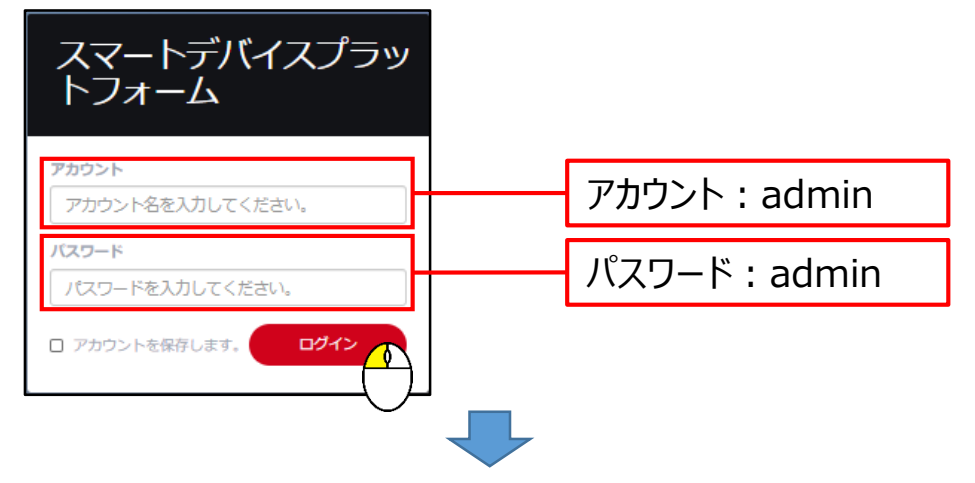

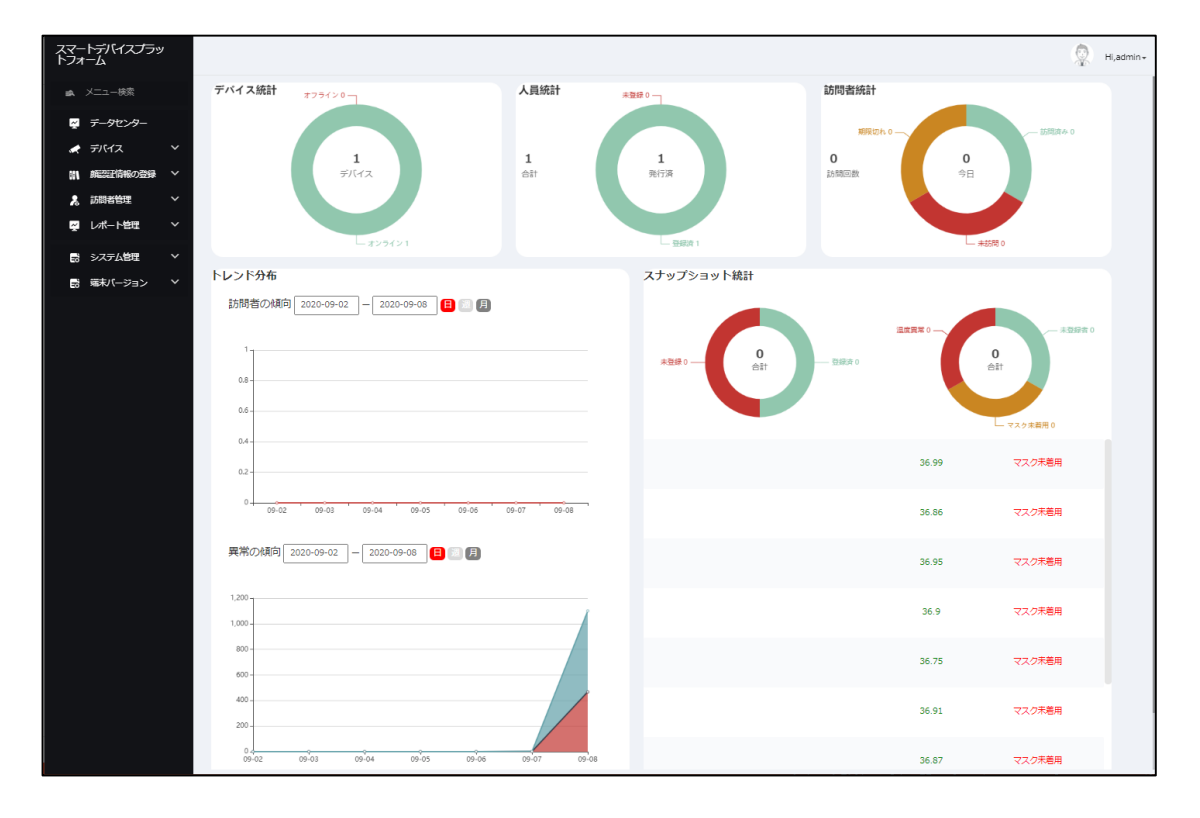

#### 4.共通操作

各項目内の「個別削除」「選択削除」「エクスポート」「検索」についての 操作ボタンと操作方法は以下の通りとなります。

- ①個別削除するには登録されたリスト右側の 「削除」ボタンをクリックします。
- ②選択削除を行うにはリスト上の削除を行う情報の左側のチェックボックスに チェックを入れ「削除」ボタンをクリックします。
- 項目列のチェックボックスを入れると表示されているリスト全てを選択します。
- ③削除するには、表示された確認メッセージ上の「確認」ボタンをクリックします。
- ④登録済みのリストは「エクスポート」を選択することで以下の形式で エクスポートが可能です。(CSV・TXT・Word・Excel)
- ※エクスポートは現在リスト上に表示されているすべてが出力されます。
- ⑤表示するページは表示を行うページ数をクリックまたは、 ボタンで 表示するページを切替えます。
- ⑥1ページ上に表示するリスト数を変更する場合、クリック後、表示される 表示リスト数を選択します。(10-2000)
- ⑦検索が可能な項目ではリスト上部に検索ウインドウが表示されます。 いずれかに検索値を入力または選択し、|Q|ボタンをクリックします。 入力した検索値は | ○ |ボタンをクリックすることでクリアされます。

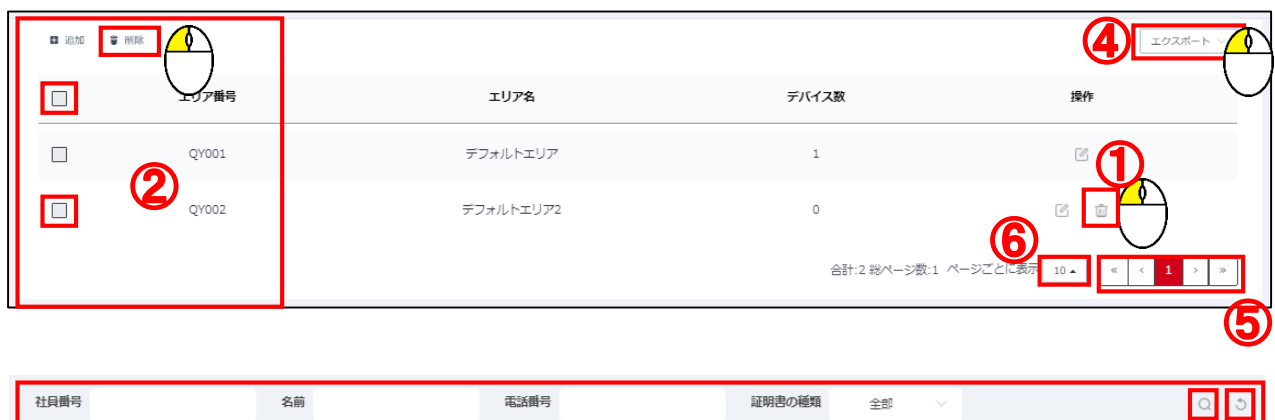

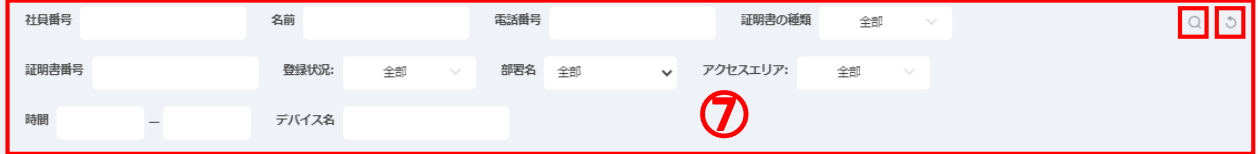

# 5.システム管理

#### 5-1.言語設定

SDP2000初回ログイン時は表示言語が日本語となっております。 日本語以外に変更するには以下の手順で切替えます。

- ①画面左側のメニューより「システム管理」をクリックします。
- ②表示されたサブメニュー上の「システム設定」をクリックします。
- ③「システム設定」クリック後、表示された「言語設定」内の 「言語変更」項目右側にあるウインドウをクリックします。
- ④クリック後、リスト表示された言語から変更する言語をクリックします。
- ⑤言語選択後、「保存」をクリックします。
- ⑥「保存」をクリック後、自動的に選択した言語表示に切替わります。

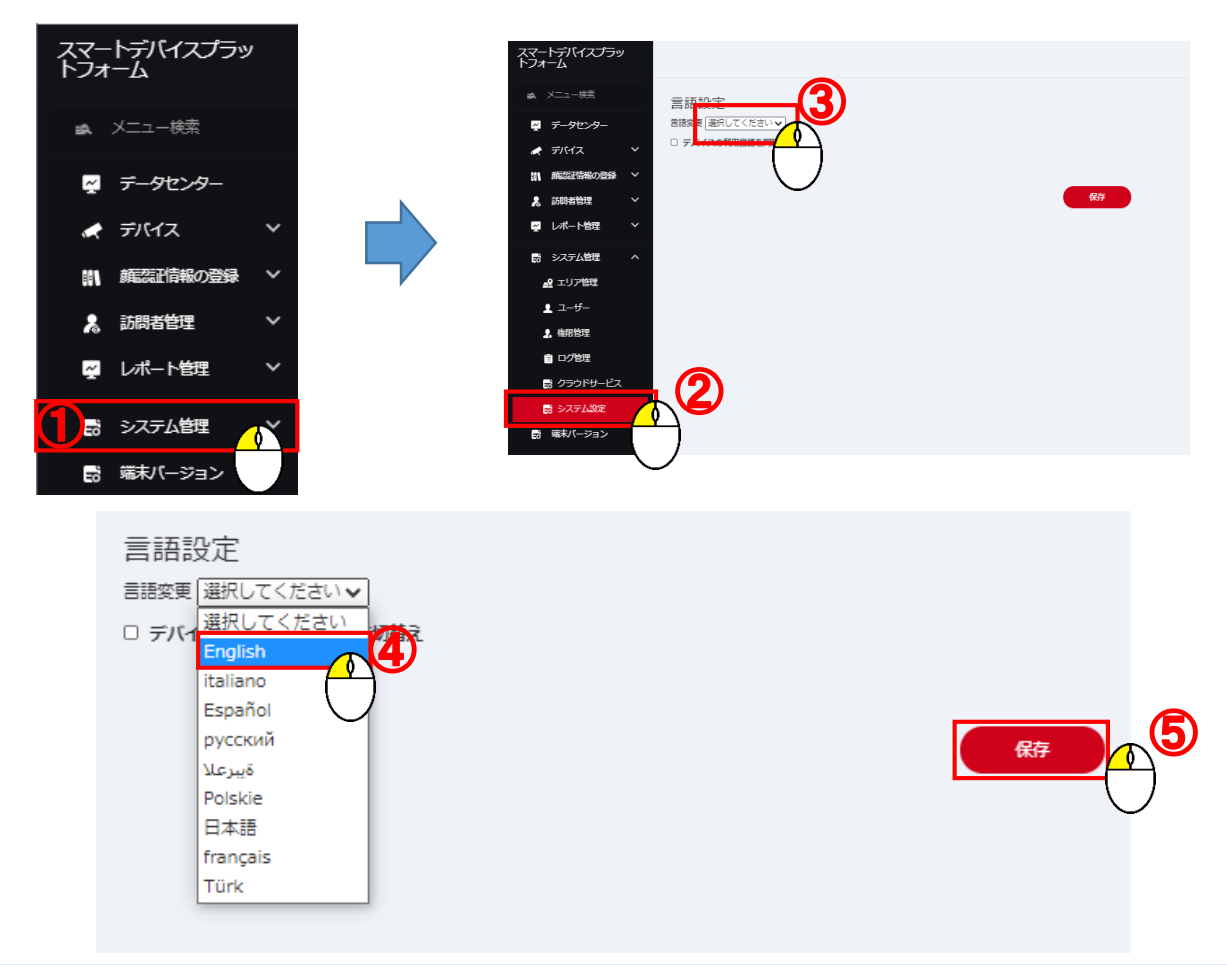

# 5-2.エリア管理

エリアでは作成されたエリア毎にカメラの登録を行うことができます。 複数台のデバイスを運用する場合、カメラの設置場所毎にエリアを作成し、 カメラを登録することでより管理を行いやすくなります。

- ①画面左側のメニューより「システム管理」をクリックします。
- ②表示されたサブメニュー上の「エリア管理」をクリックします。
- ③「エリア管理」クリック後、右側にエリア登録画面が表示されます。
- ④エリアを追加するには「追加」ボタンをクリックします。
- ⑤登録済みのエリアを編集するには 「編集」ボタンをクリックします。
- ⑥表示された「エリア」ウインドウ内に「エリア番号」と「エリア名」を入力します。
- ⑥各項目入力後、「設定」をクリックします。

※初期登録されているエリアは編集は可能ですが、削除は行えません。

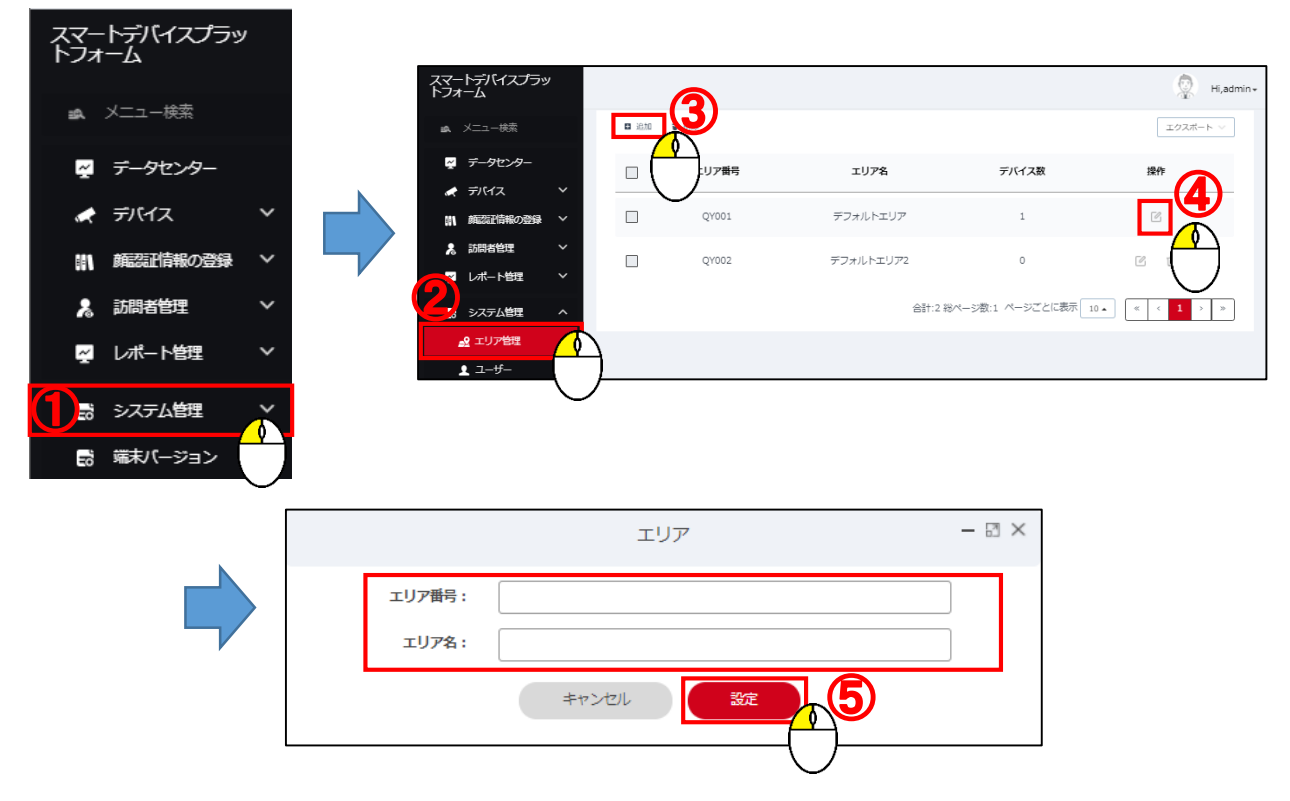

#### 5-3.権限管理

権限管理ではSDP2000設定項目に対しての権限者を設定します。

- ①画面左側のメニューより「システム管理」をクリックします。
- ②表示されたサブメニュー上の「権限管理」をクリックします。
- ③「権限管理」クリック後、右側に権限登録画面が表示されます。
- ④権限者を追加するには「追加」ボタンをクリックします。
- ⑤登録済みの権限者を編集するには 「編集」ボタンをクリックします。
- ⑥表示された「権限」ウインドウ内の「権限名」の入力と「権限の構成」欄より
- 付与する権限のチェックボックスにチェックを入れます。

※各項目名左側の ■ ボタンをクリックすることで下位項目が表示されます。 ⑦各項目入力後、「提出します」をクリックします。

※初期登録されている管理者は編集、削除は行えません。

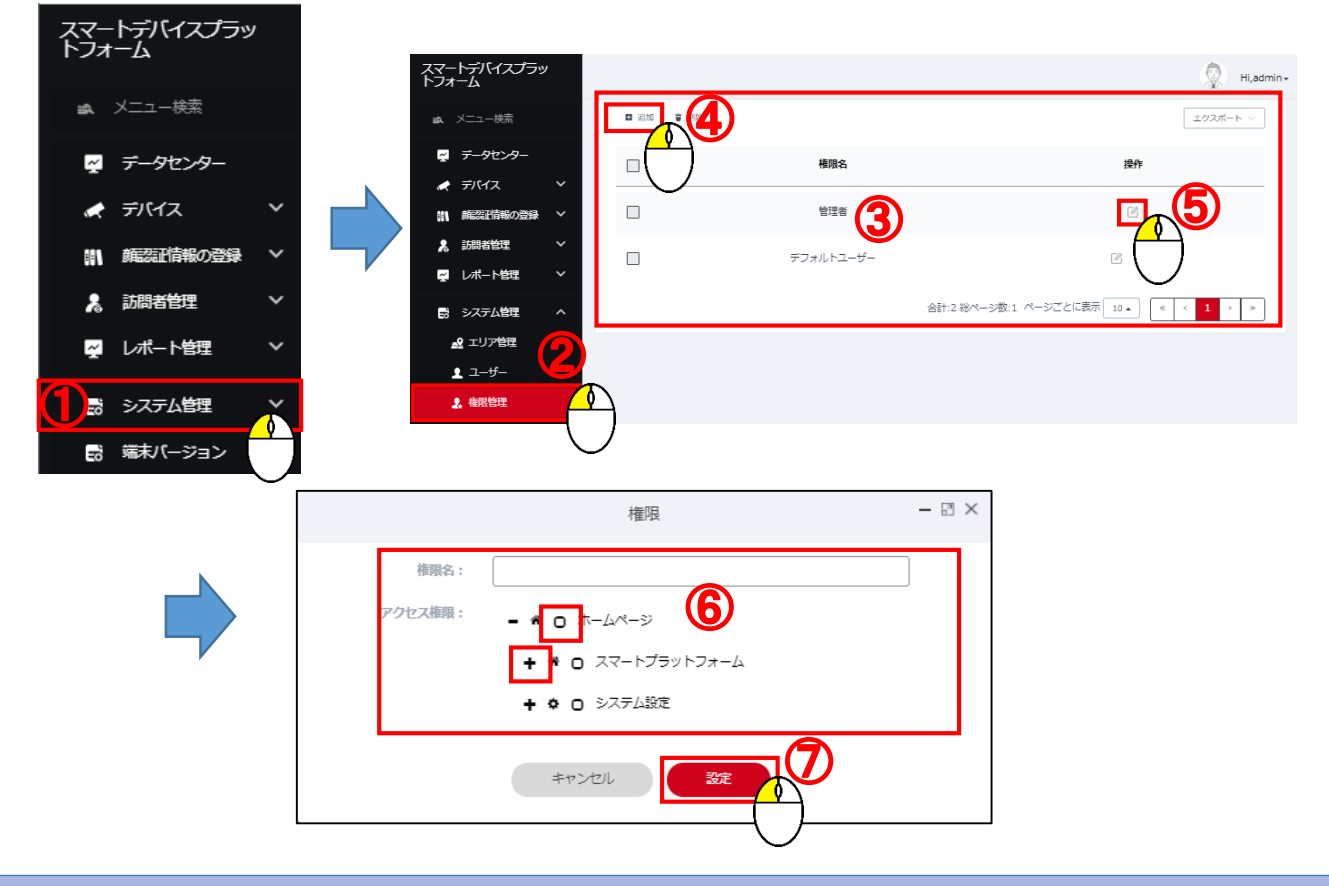

#### 5-4.ユーザー

- ユーザーではSDP2000ログインユーザーを設定します。
- ①画面左側のメニューより「システム管理」をクリックします。
- ②表示されたサブメニュー上の「ユーザー」をクリックします。
- ③「ユーザー」クリック後、右側にユーザー登録画面が表示されます。
- ④ユーザーを追加するには「追加」ボタンをクリックします。
- ⑤「追加」ボタンをクリックするとユーザー追加ウインドウが表示されます。 ウインドウ上の「ログインアカウント」と「ログインパスワード」、「確認」に 入力後、付与する権限を選択します。
- ⑥各項目入力後、「確認」ボタンをクリックします。
- ⑦登録済みのユーザーを編集するには 』「編集」ボタンをクリックします。 ※初期登録されている管理者は編集、削除は行えません。

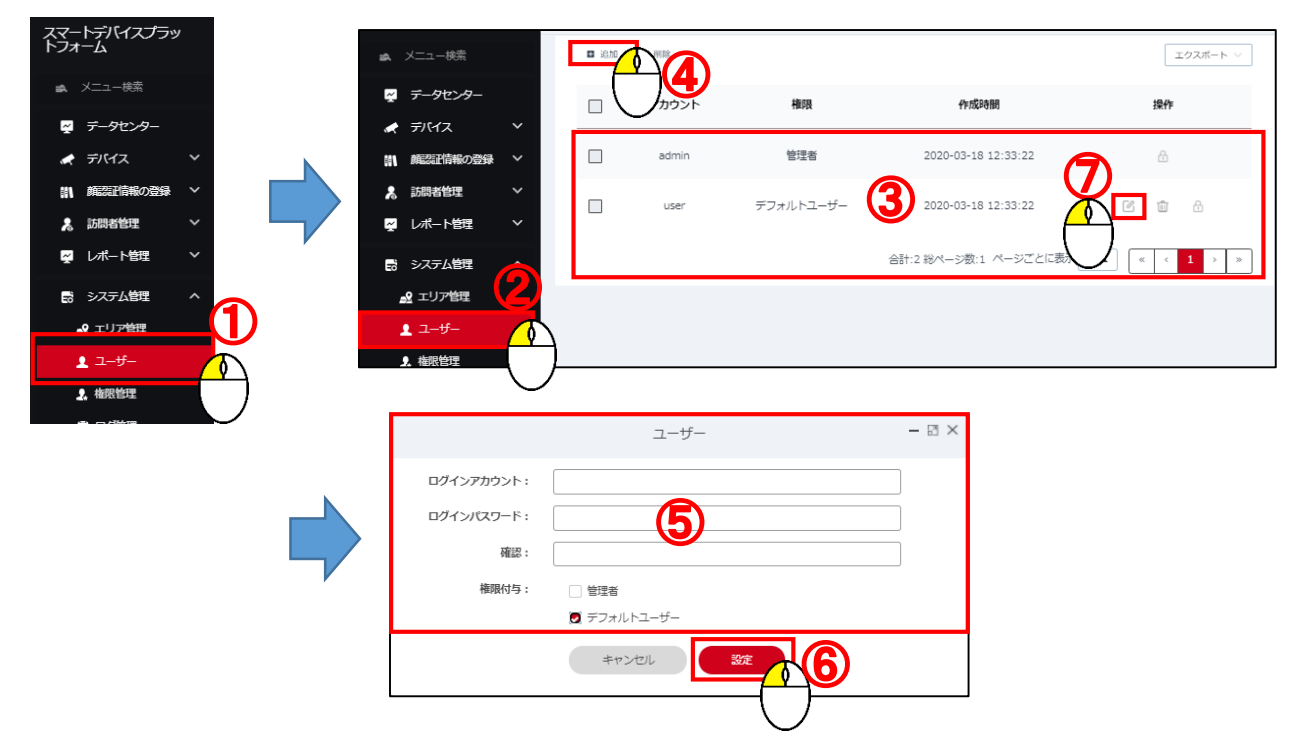

# 5-4-1.ユーザーのパスワード変更

- ①パスワードを変更するには 面「パスワード変更」ボタンまたは ②「Hi,admin」をクリックし、表示される「パスワード変更」を クリックします。
- ③表示された「パスワード変更」ウインドウ内の「ログインパスワード」と 「確認」に新しいパスワードを入力し、「確認」をクリックします。

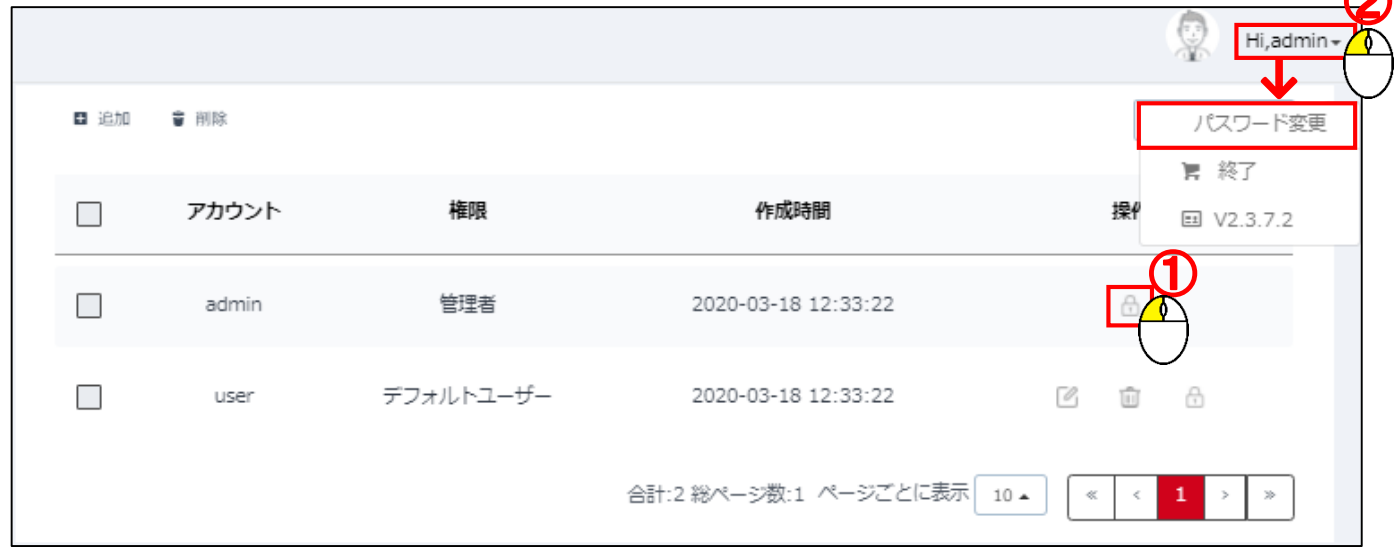

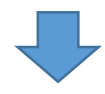

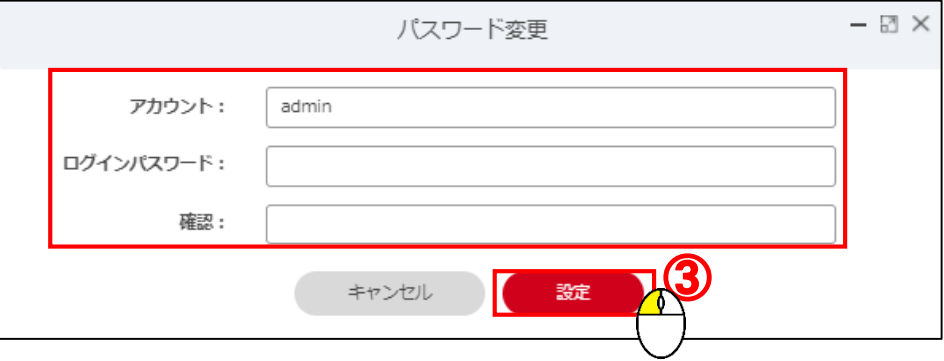

# 5-5.ログ管理

①画面左側のメニューより「システム管理」をクリックします。 ログ管理ではSDP2000にログインしたユーザーの履歴を表示します。

- ②表示されたサブメニュー上の「ログ管理」をクリックします。
- ③「ログ管理」クリック後、右側にログ管理画面が表示されます。

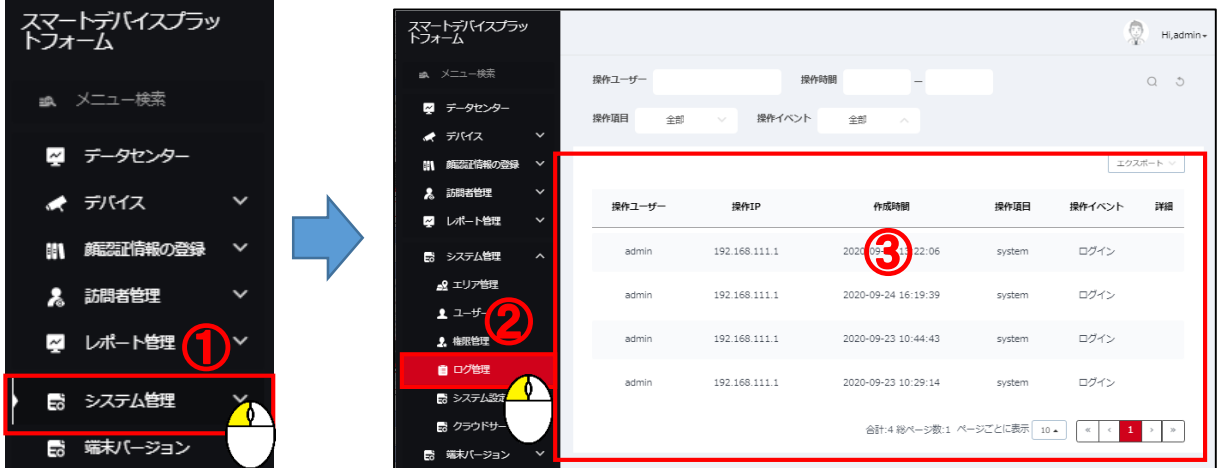

# 5-6.クラウドサービス クラウドサービスは現在のところ使用できません。

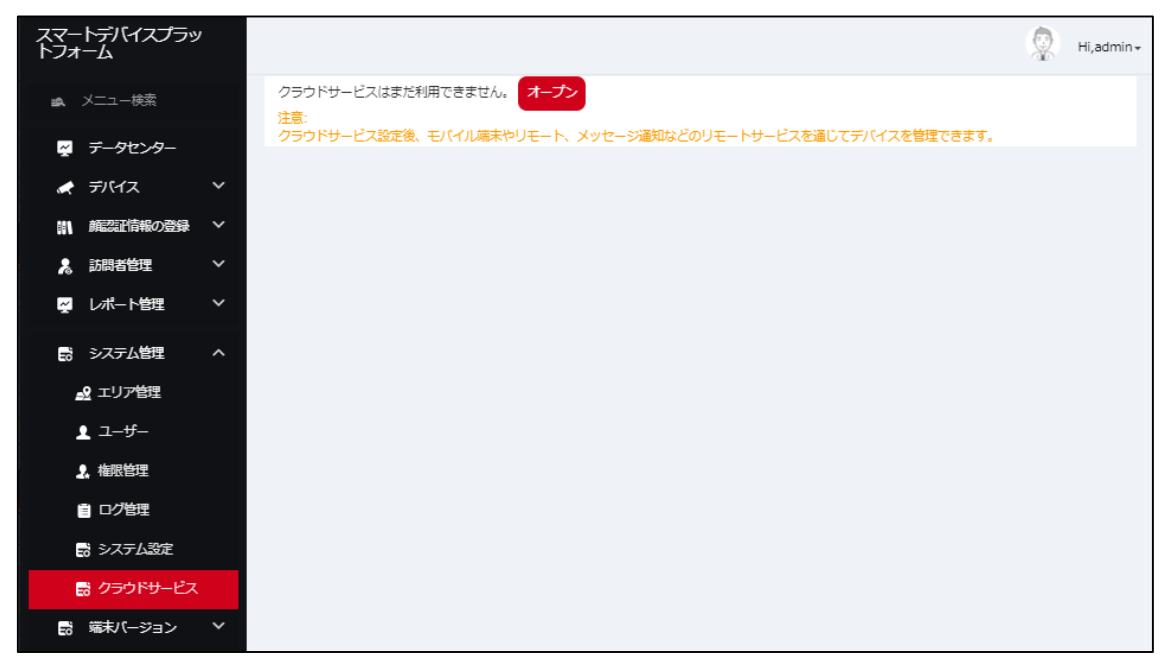

6.デバイス(カメラ)管理

6-1.デバイス(カメラ)登録

①画面左側のメニューより「デバイス」をクリックします。

②表示されたサブメニュー上の「デバイス管理」をクリックします。

- ③「デバイス管理」クリック後、右側に表示された「デバイス管理」画面内の 「デバイス検索」をクリックします。
- ④表示されたリスト上の登録を行うデバイス(カメラ)にチェックを入れます。
- ⑤「追加」をクリックします。
- ⑥表示されたメッセージ内で使用するエリアを選択し、「設定」をクリックします。
- ⑦正常に登録されると「操作に成功しました。」のメッセージが表示され デバイスリスト上に表示されます。

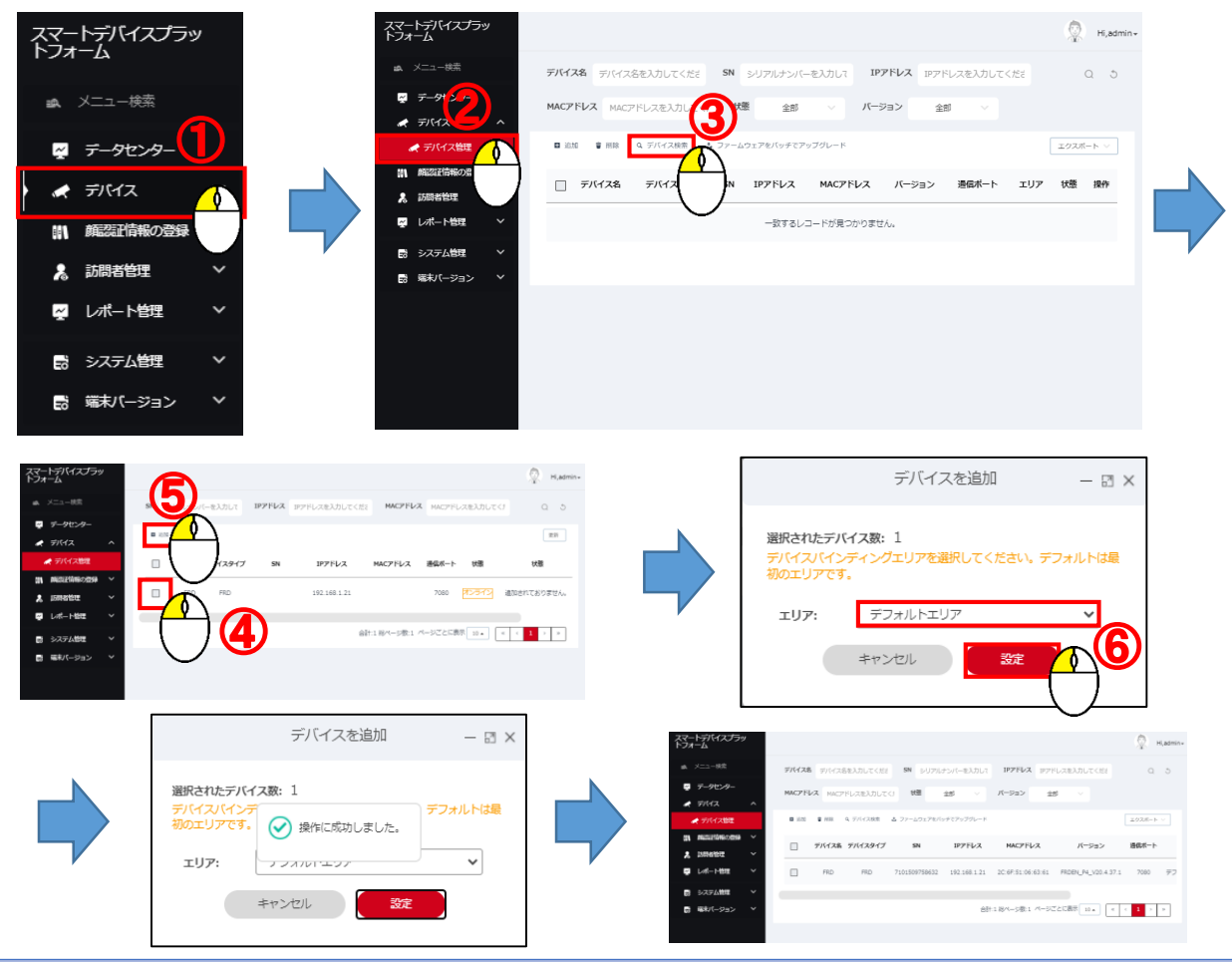

6-2.デバイス登録時の注意事項

SDP2000上で登録したカメラは登録したSDP2000と相互認証されるため、 異なるパソコン上のSDP2000に登録することができません。

登録済みのカメラを異なるパソコン上のSDP2000に登録しようとすると 下図のメッセージが表示されます。

そのため、登録済みのカメラを異なるパソコン上のSDP2000に登録するには 登録を行ったSDP2000上でデバイスの削除(解除)を行うか、 カメラのハードウェアリセット(リセットボタンを8秒以上長押し)または、 カメラの設定内で「工場出荷状態」を選択し、設定情報のリセットを行います。

※リセットされた場合、カメラの設定を再度行ってください。

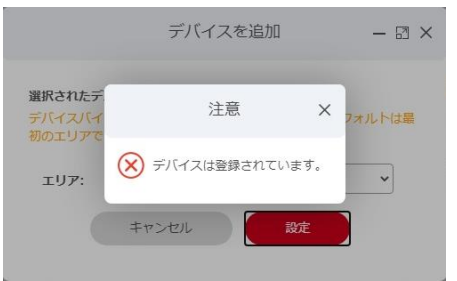

6-3.デバイスの削除

①リスト上から削除を行うデバイスにチェックを入れます。

②削除ボタンをクリックします。

③表示されたメッセージ内の「確認」をクリックするとデバイスを削除します。 デバイスが接続されていない状態でSDP2000上からデバイスの削除を 行う場合、下図のメッセージが表示されます。 強制的に削除を行うには「強制削除 |をクリックします。

注意 ?) 選択したデバイス  $\sim$   $\sim$ ネオせんでした デバイス名 IPアドレス ERD 192.168.1.21  $\mathbb{E} \mathbb{E}[\mathbb{E} \overline{\mathbb{B} \pi} \quad 10 \text{ s} \quad \mathbb{E} \quad \mathbb{E} \quad \math$ 0

SDP2000上で登録したカメラはSDP2000上から設定の変更が可能です。 6-4.デバイス設定 ①リスト右側の状態が「オンライン」表示であることを確認します。 ②右側の 3 ボタンをクリックします。

③クリック後、「参照」ウインドウが表示されます。

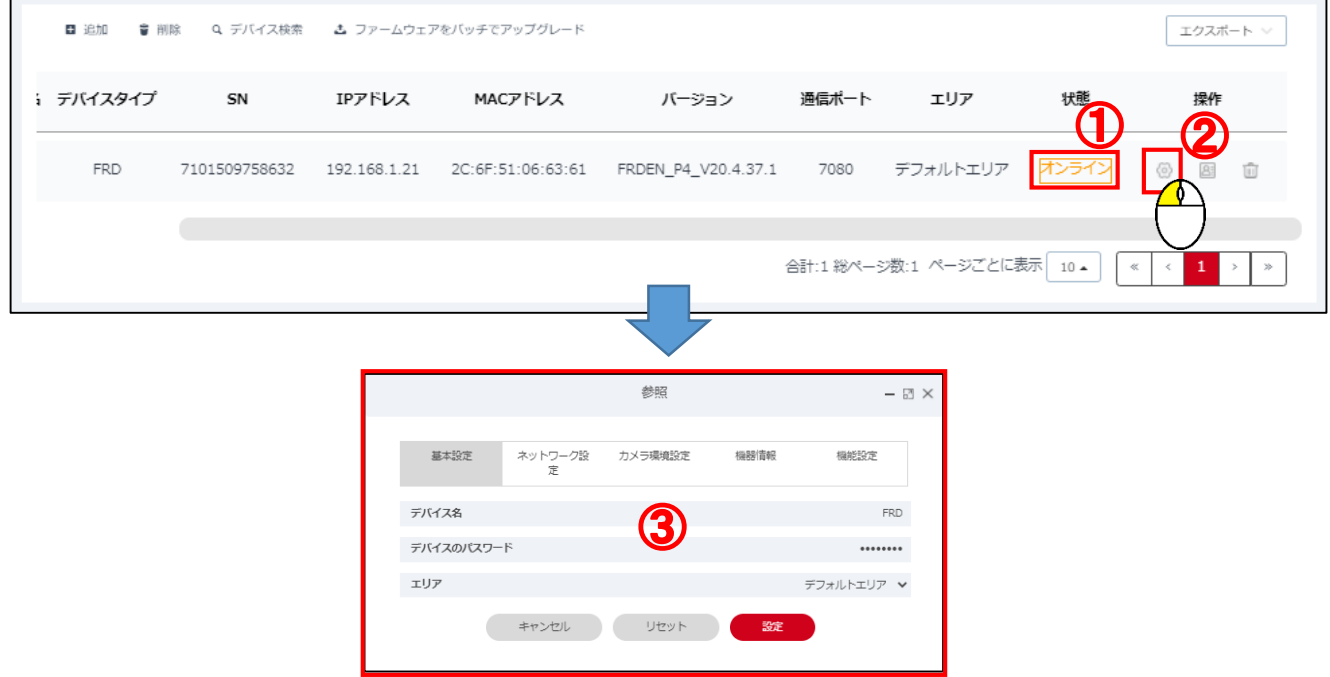

## 6-4-1.基本設定

基本設定では「デバイス名」「デバイスパスワード」「エリア」の 変更が可能です。

各項目を変更後、反映させるには「設定」をクリックします。 ※リセットをクリックすると全ての値が消去されます。

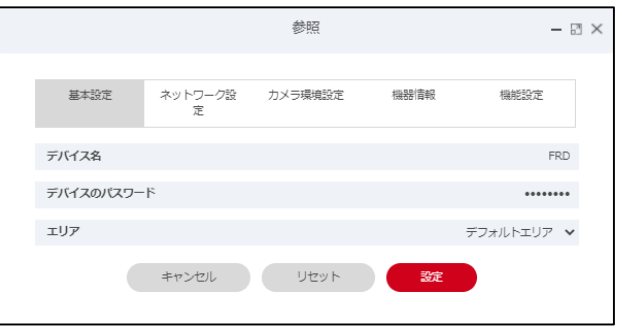

# 6-4-2.ネットワーク設定

ネットワーク設定では「IPアドレス」「ネットマスク」「ゲートウェイ」「DNS1」 「DNS2」の値の変更が可能です。

各項目を変更後、反映させるには「設定」をクリックします。 ※リセットをクリックすると全ての値が消去されます。

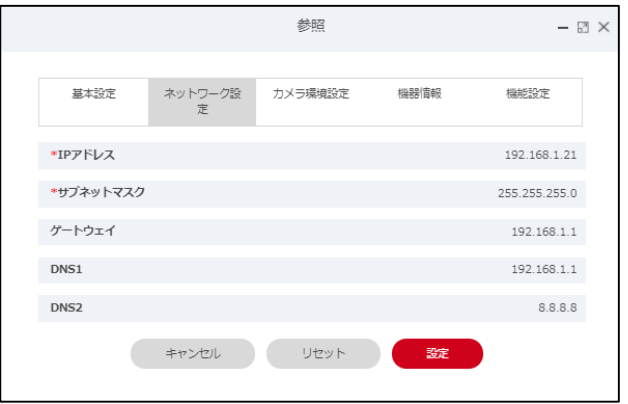

# 6-4-3.カメラ環境設定

カメラ環境設定では機器の動作設定やファームのアップグレード、 設定の初期化を行います。

※各項目は選択または入力すると即座に反映されます。

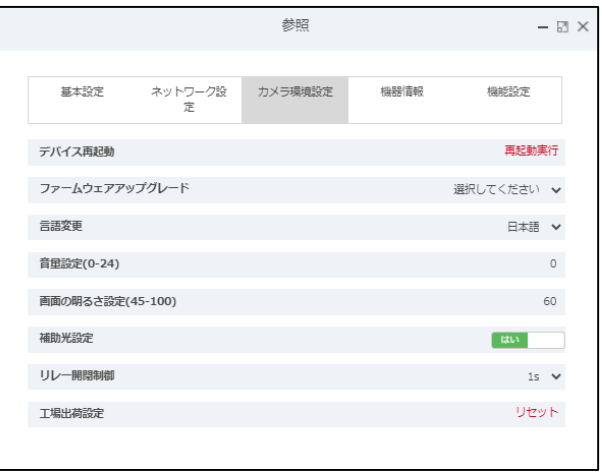

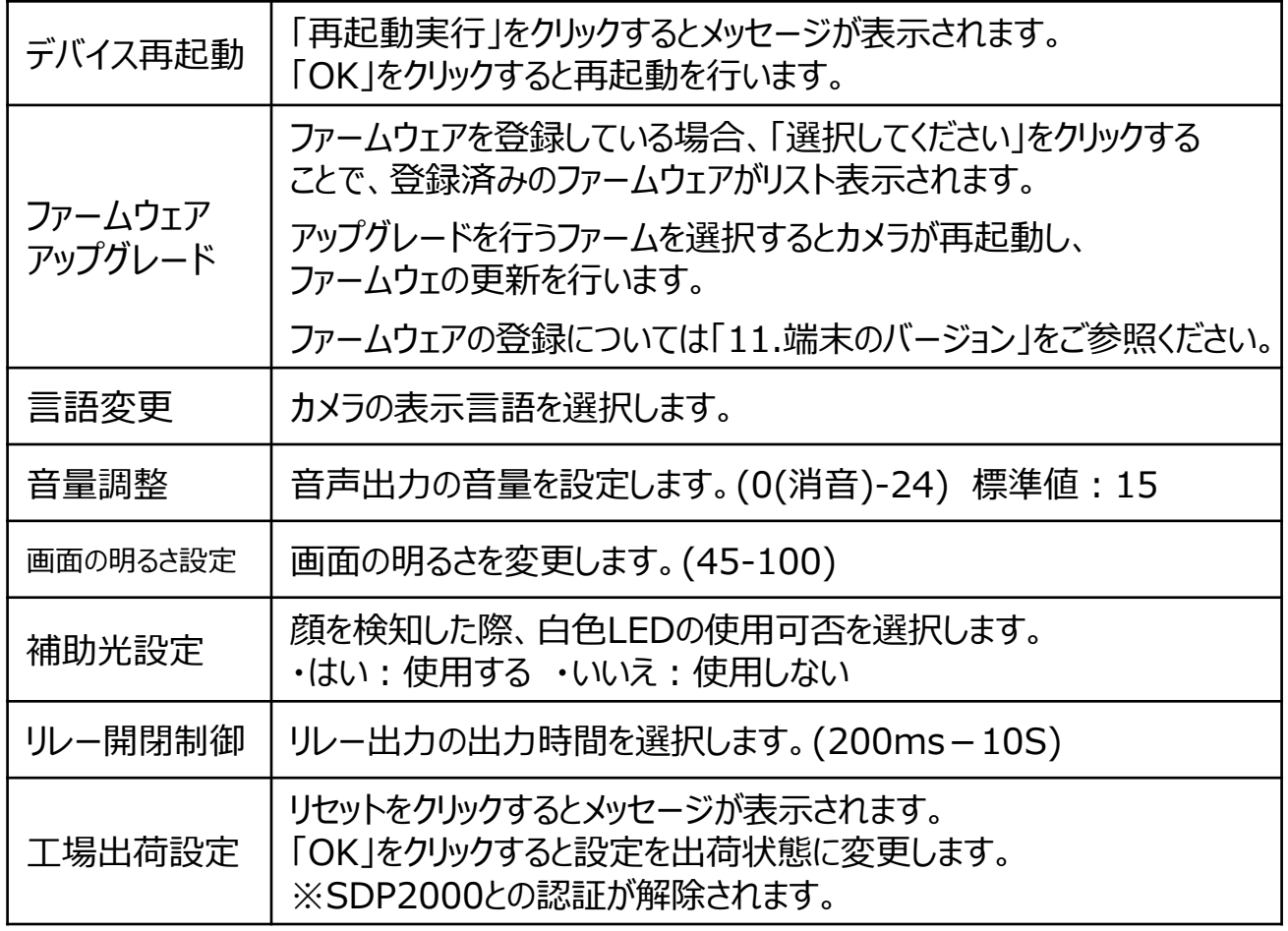

# 6-4-4.機器情報 機器情報ではカメラの「デバイスタイプ」「ファームウェアバージョン」 「シリアルナンバー」が表示されます。

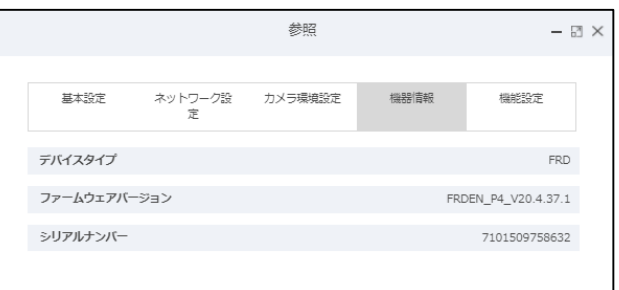

6-4-5.機器パラメーター 機器パラメーターではカメラの機能設定を行います。 ※リセットをクリックすると全ての値が消去されます。

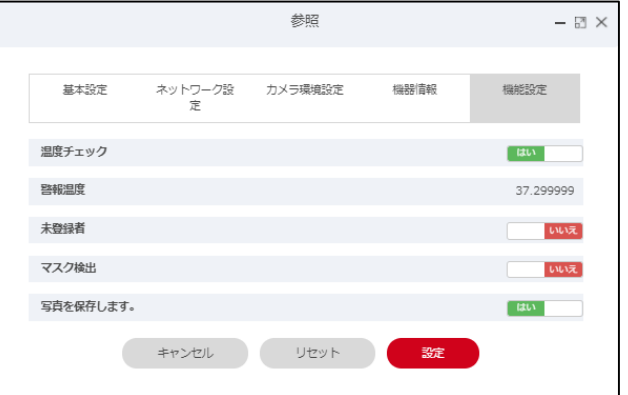

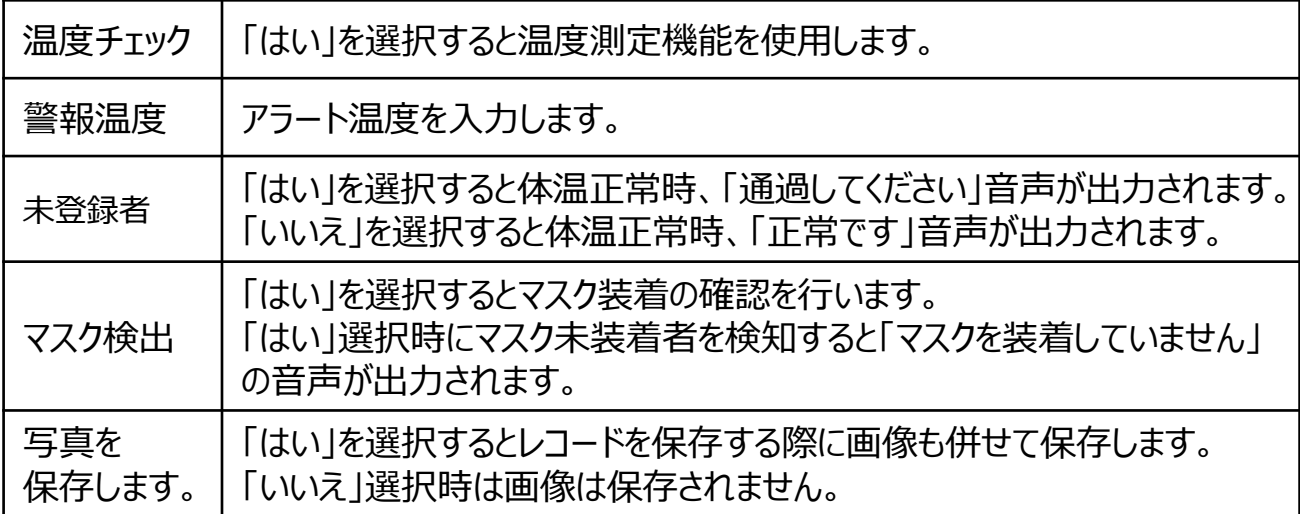

# 7.部門管理

SDP2000では個人登録を行う際の部門登録、管理を行うことができます。 部門は1つの大分類に複数の小分類を登録を行うことができます。 ※小分類の「グループ化されておりません」が初期で登録されております。 この部門については名称の変更や削除は行えません。

- ①画面左側のメニューより「顔認証情報の登録」をクリックします。
- ②表示されたサブメニュー上の「部門管理」をクリックします。
- ③「部門管理」クリック後、右側に「部門管理」画面が表示されます。

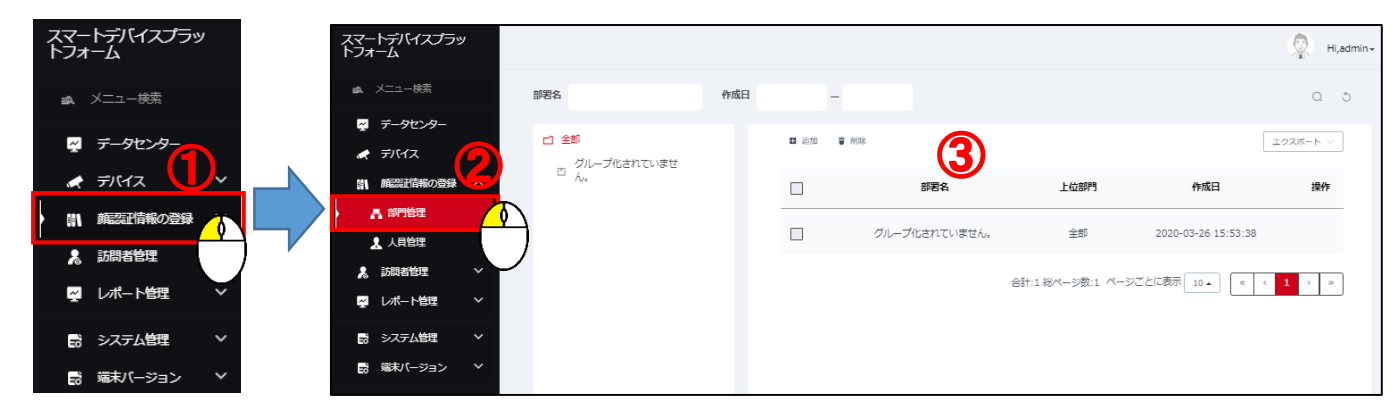

# 7-1.大分類

大分類は予め「全部」名称で登録がされており、変更、削除は行えません。

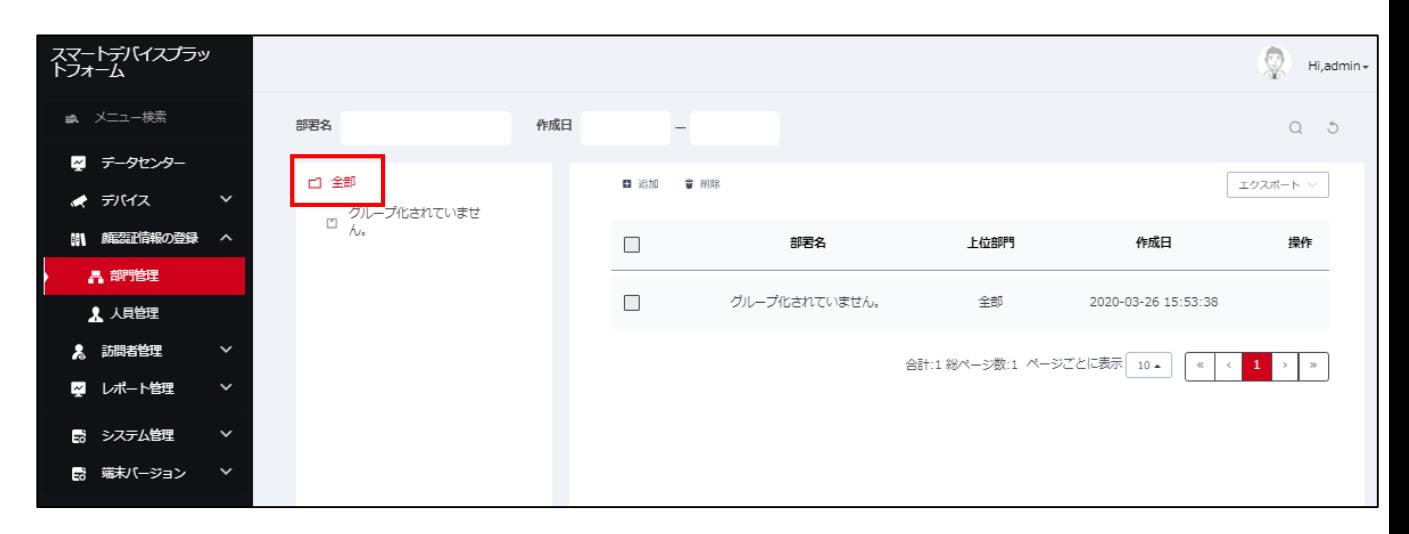

### 7-2.小分類登録

- ①部門管理画面上の「追加」ボタンをクリックします。
- ②クリック後、表示された部門ウインドウ上の「部署名」に登録を行う 名称を入力します。
- ※この際、「上位部門」に登録済みの部署名を選択する事で登録済み 部署の下部に部門登録を行うことが可能です。
- ③「設定」をクリックします。
- ④下部に登録した部門は左側に表示されるリスト上の ボタンを
	- クリックすることで表示することができます。

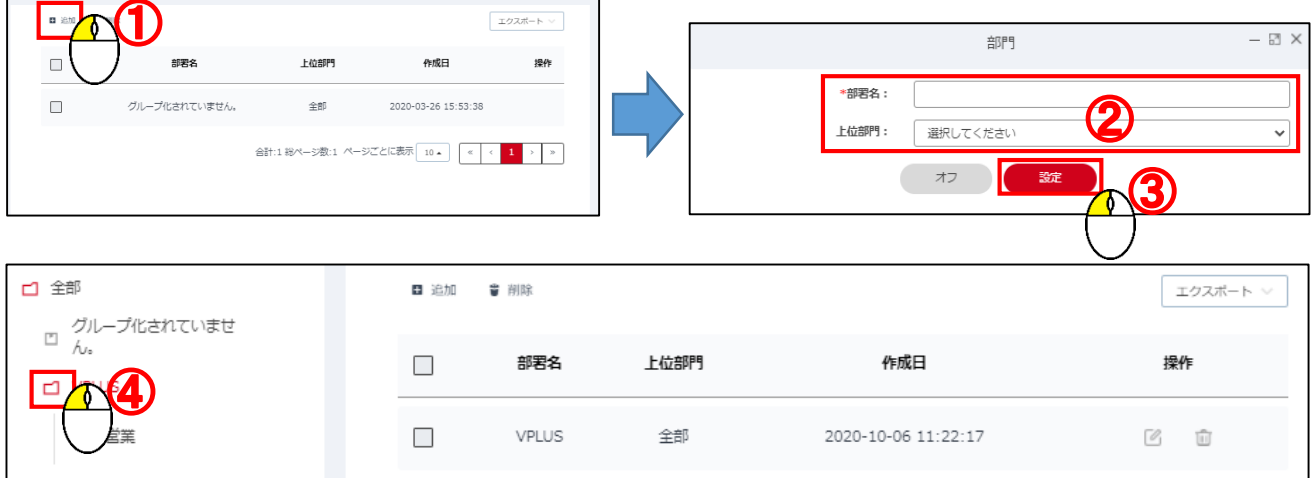

- 7-3.登録済み部門の編集
	- ①登録済みの部門名右側にある ボタンをクリックすることで 部門ウインドウが表示されます。編集後、「設定」ボタンをクリックします。

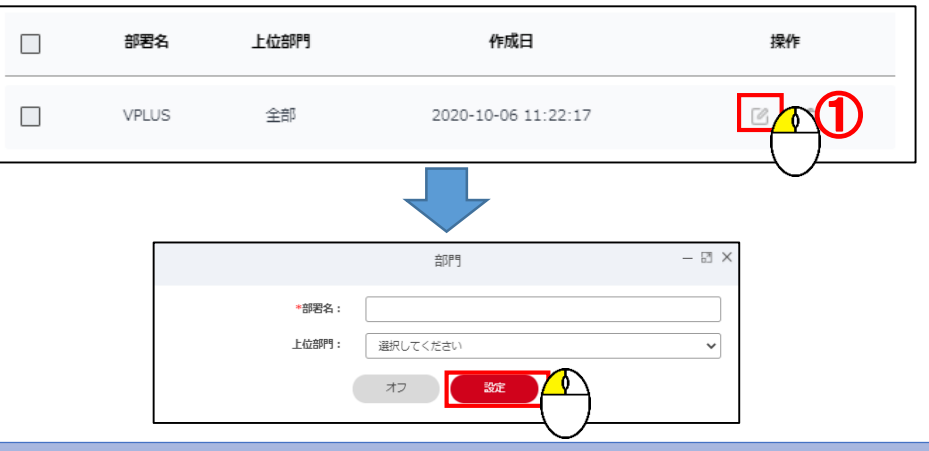

#### 8.人員管理

SDP2000では最大3万件の人員登録を行うことができ、部門毎に 人員登録が行えます。人員登録は個別登録と、バッチインプットがございます。 部門に登録を行う場合は事前に登録する部門の登録を行ってください。 8-1.個別登録

- ①画面左側のメニューより「顔認証情報の登録」をクリックします。
- ②表示されたサブメニュー上の「人事管理」をクリックします。
- ③「人事管理」クリック後、右側表示された「人事管理」画面上のリストより 個人登録を行う部門名をクリックします。
- ④「追加」をクリックし、人事ウインドウを表示させます。
- ⑤表示された人事ウインドウ内「顔ライブラリアップロード」をクリックします。
- ⑥選択後、表示されたエクスプローラーを使用し、登録を行う顔画像を 選択後、「開く」ボタンをクリックします。
- ※顔画像登録時、画像のファイル名が「名前」に自動的に入力されます。
- ⑦「アクセス許可」欄の「許可」をクリックすることで登録エリアの変更、
- 追加が可能です。エリアの追加方法は「5-2.エリア管理」をご参照ください。 ⑧顔画像登録後、各項目を入力し、入力後「設定」をクリックします。 ※顔画像の登録と「名前」の入力は必須項目です。

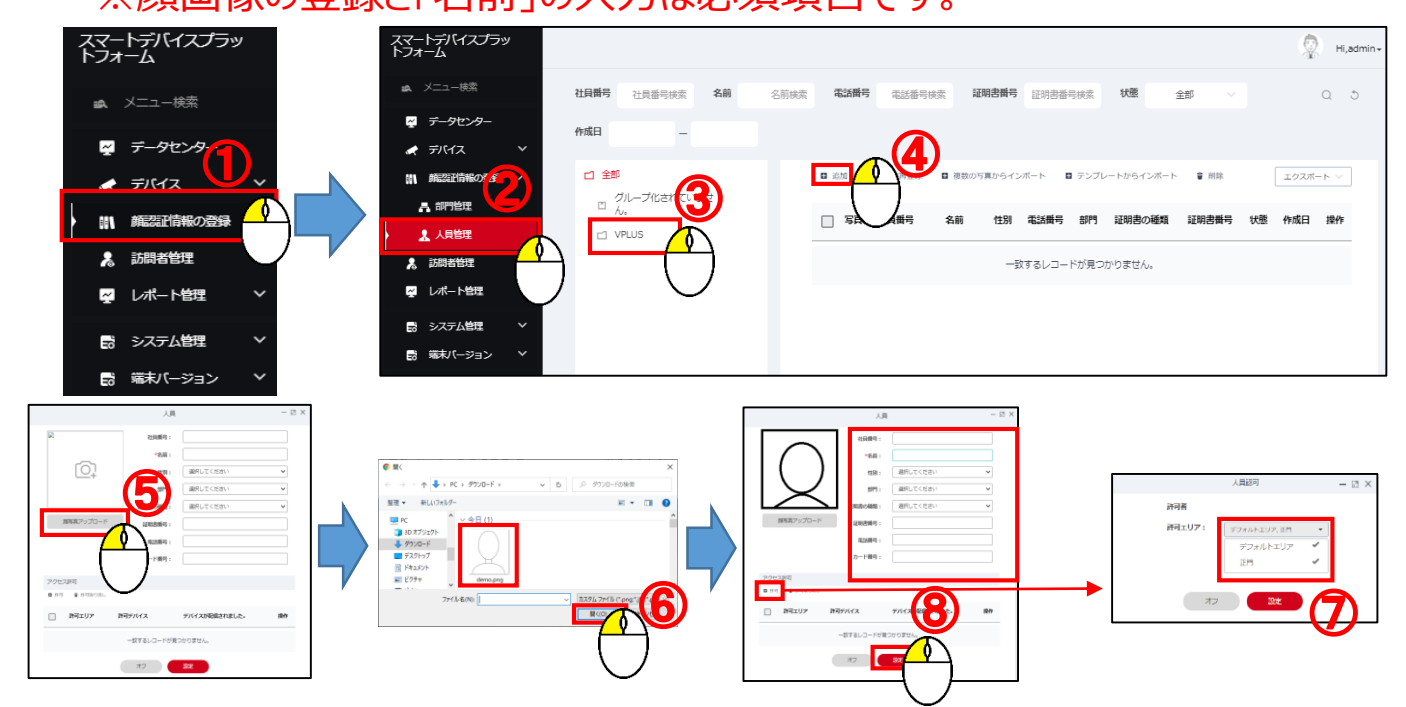

- 8-2.バッチインポート
	- バッチインポートでは画像とテンプレートからまとめて人員登録を行います。 画像をバッチ登録する際には画像のファイル形式は「jpg」のみとなります。 バッチインポートでは画像登録→テンプレートの順で登録を行います。 ※テンプレートのインポートにはエクスポートしたファイルは使用できません。 また、各部署に登録を行う際には予め部署登録を行ってください。
	- 8-2-1.画像ファイルによるバッチインプット
	- ①「複数の写真からインポート」をクリックし、登録ウインドウを表示させます。
	- ②ウインドウ上の右側にある「フォルダを選択してアップロード」をクリックします。 ※左側のZipをアップロード機能は使用できません。
	- ③画像ファイルの保存先フォルダを選択し、「アップロード」をクリックします。 この際、画像のファイル名を以下の命名規則に沿ったファイル名にする事で 「名前」「部署名」「社員番号」を自動で読み込ませることができます。 登録済み部門にインポートするには②の命名規則でファイルをご用意ください。 命名規則:①名前 ②名前\_③名前\_部署名 社員番号 ※テンプレートを使用し、インポートするには③の命名法則で画像ファイルを ご用意いただくか、画像登録後、テンプレートに登録した「名前」「部門名」 「社員番号」の通りに登録を行ってください。
	- ④「確認」ボタンをクリックするとアップロード確認のメッセージが表示されます。
	- ⑤表示されたメッセージ内の「アップロード」をクリックします。
- ⑥選択ファイル数を確認し、再度「確認」ボタンをクリックします。

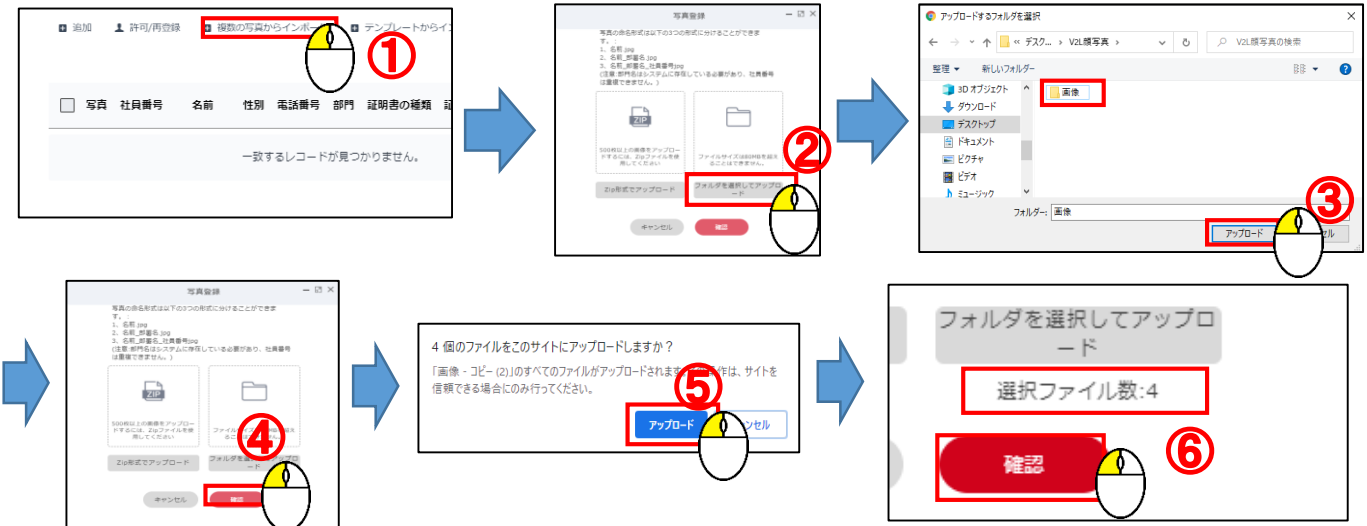

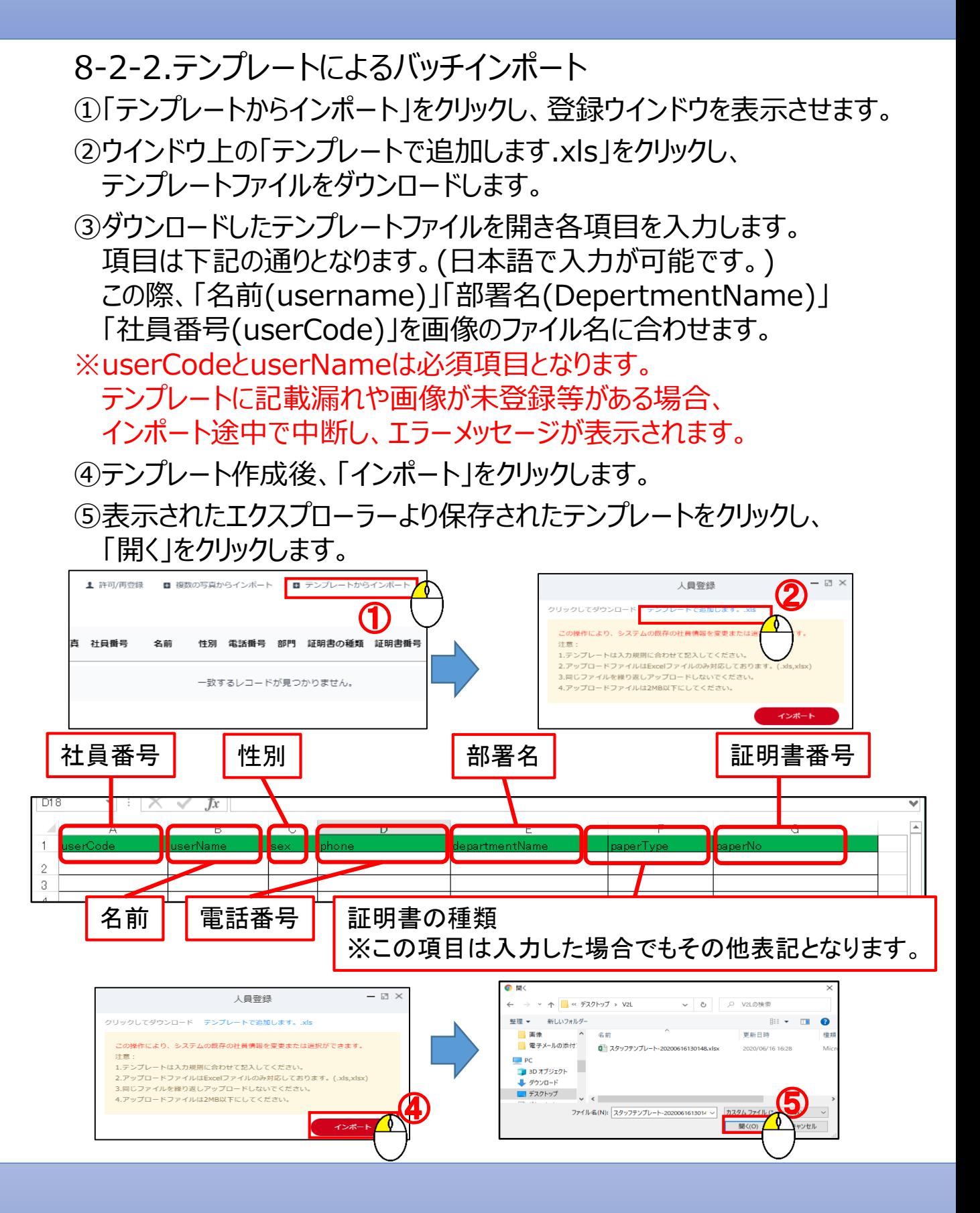

8-2-3.登録済み情報の編集

登録済みの情報はリスト上の編集ボタンを選択することで個別に情報の 編集が可能です。

①リスト右側の ■ 「編集」ボタンをクリックし、登録ウインドウを表示させます。

②表示された人事ウインドウ上で編集を行う項目を入力し、

「確認」をクリックします。

※登録済み情報の編集では社員番号のみ変更はできません。

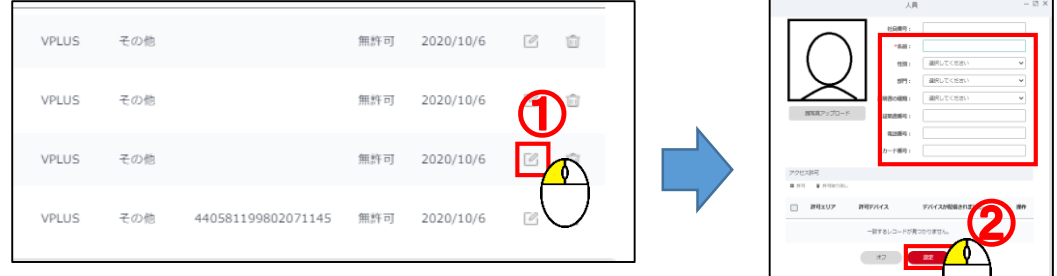

8-2-4.バッチインポートした情報のカメラへの登録方法

バッチインポートした人員情報は自動的にカメラに登録はされません。 以下の手順でカメラに人員情報を登録します。

- ①カメラへ人員登録を行う情報をリスト左側のチェックボックスにて チェックを入れ選択します。まとめて選択するには☆のチェックボックスに チェックを入れることで現在表示中の全てのリストが選択されます。
- ②選択後、「許可/再登録」をクリックします。
- ③「許可/再登録」クリック後、表示される人員認可ウインドウより登録を行う 許可エリアを選択し、「設定」ボタンをクリックします。
- ④「設定」ボタンをクリック後、「リリースの進捗状況」ウインドウが表示され、 正常にカメラにデータが送信されると「配信成功」に配信数が表示されます。

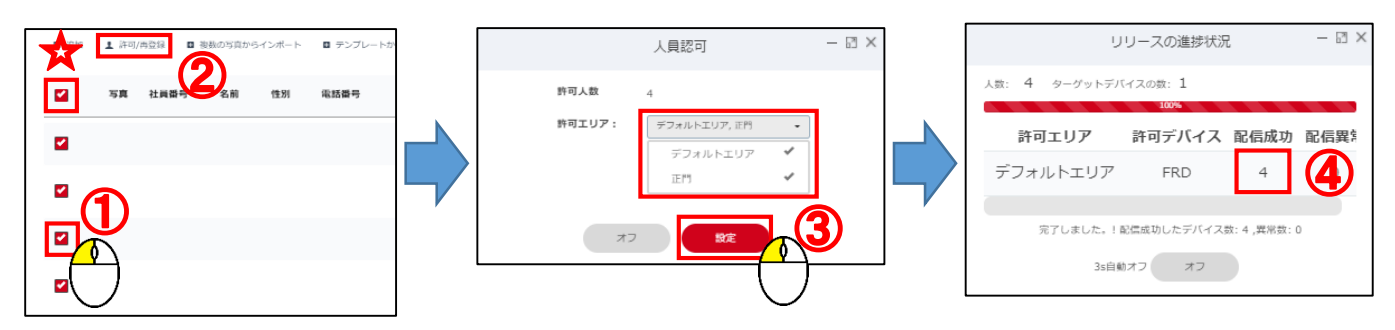

#### 8-2-4.人員情報の再登録

個人情報登録後にデバイス登録を行った場合、個人情報は登録されません。 下記の手順でデバイスに人員情報の再登録を行ってください。

※デバイスに登録されていない情報はリストの状態が「無許可」表示となります。

- ①リスト上の再登録を行う情報の左側のチェックボックスにチェックを入れます。 ※項目列のチェックボックスを入れると表示されているリスト全てを選択します。 ②選択後、「許可/再登録」をクリックします。
- ③クリック後、表示された人員認可ウインドウ上より登録を行うエリアを選択し 「設定」ボタンをクリックします。
- ④「設定」ボタンをクリック後、「リリースの進捗状況」ウインドウが表示され、 正常にカメラにデータが送信されると「配信成功」に配信数が表示されます。

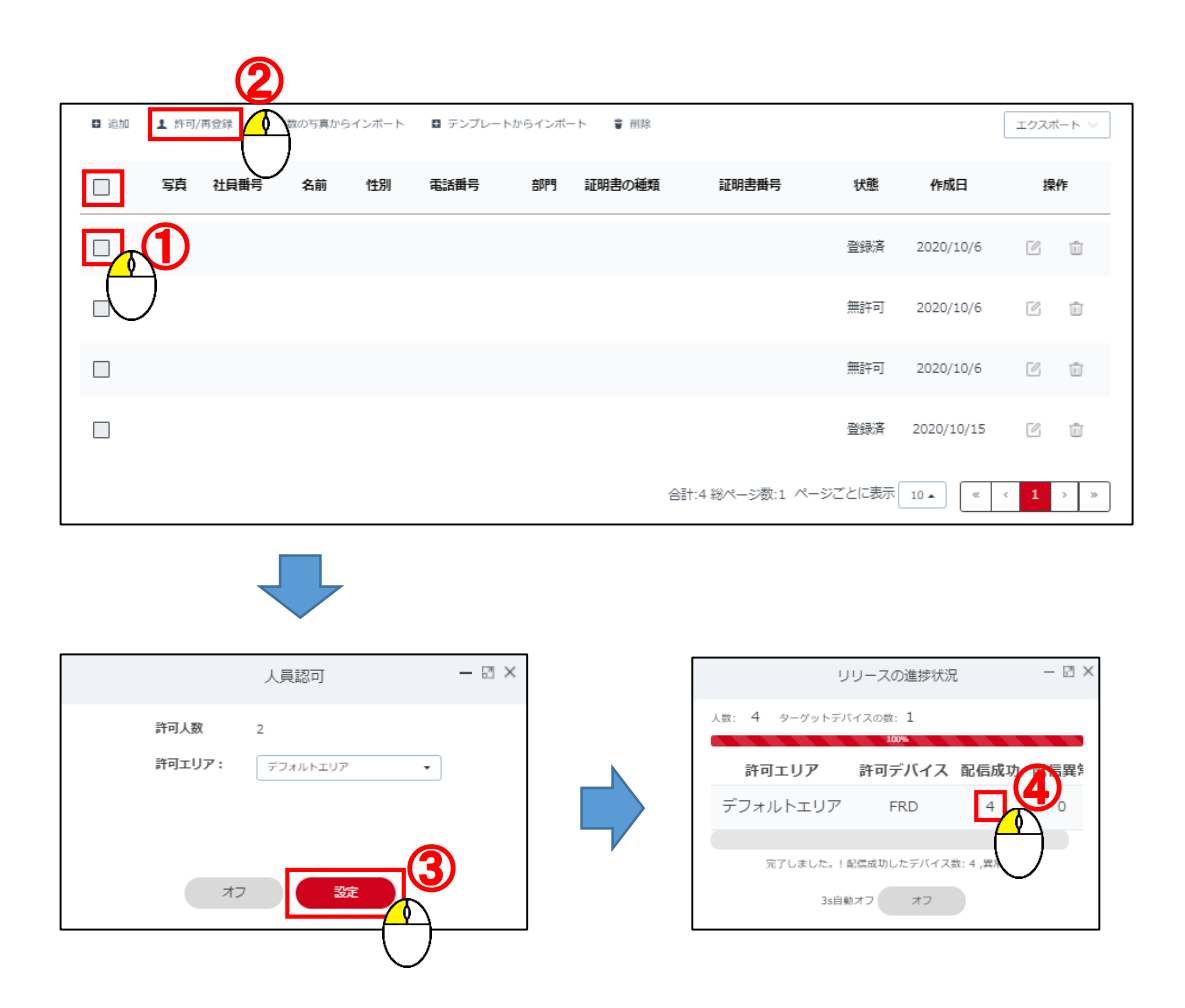

# 9.訪問者管理(訪問者登録)

SDP2000上では訪問予定者の訪問者登録を行うことができます。

- ①画面左側のメニューより「訪問者管理」をクリックします。
- ②「訪問者管理」クリック後、表示された「訪問者情報」をクリックします。
- ③「訪問者情報」クリック後、右側に「訪問者登録」画面が表示されます。
- ④「訪問者登録」画面上の「訪問者登録」ボタンをクリックします。
- ⑤表示された「訪問者登録」ウインドウ上で顔画像の登録と 各項目を入力後、「提出します」をクリックすると訪問者が登録されます。
- ※この際、開始時刻は実際の時刻より早めの時刻を登録してください。
- ⑥登録した訪問者情報はリスト右側の ボタンをクリックすると 登録情報を表示することができます。
- ※登録された訪問者がカメラで撮影されると自動的に削除され、 正常時は「レポート管理」メニュー内の「訪問者履歴」に 体温異常またはマスク未装着時は「アラート履歴」に表示されます。

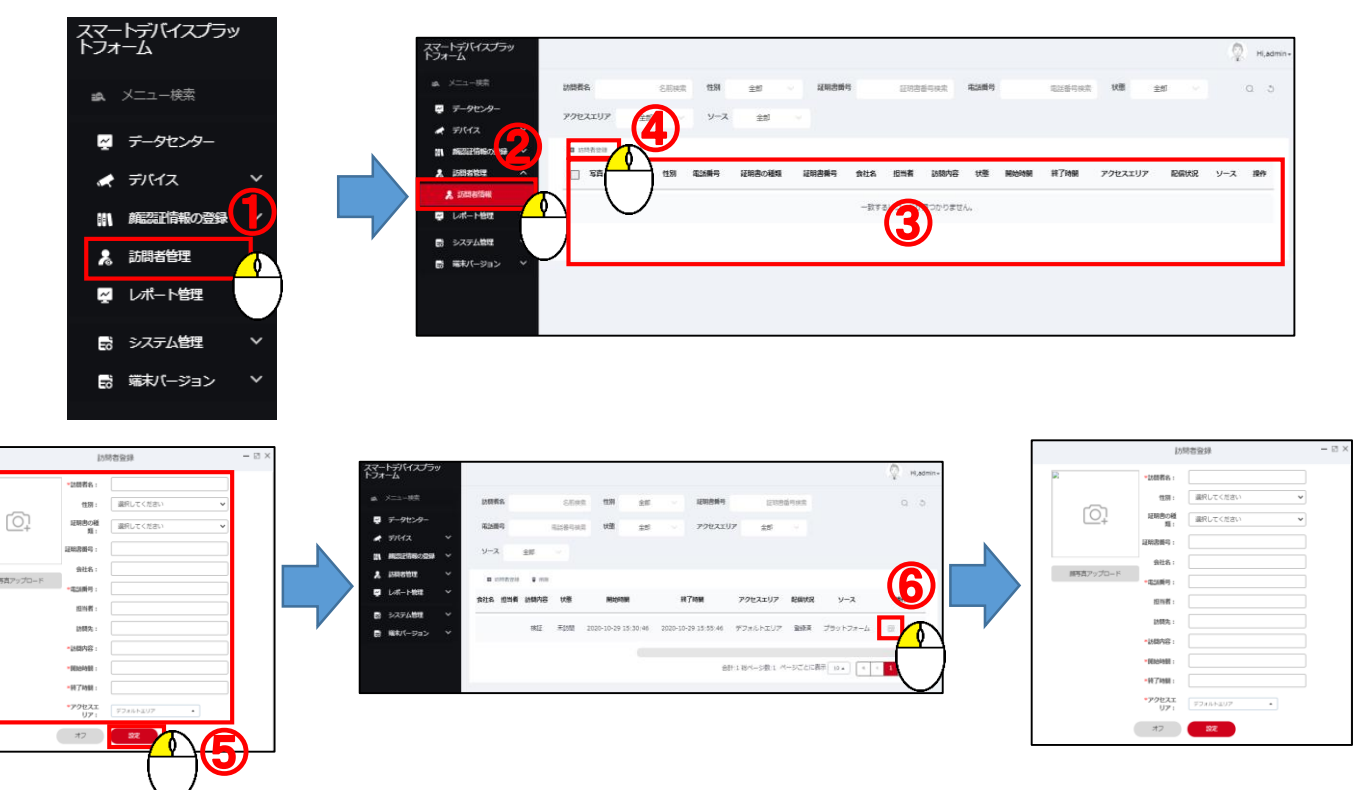

# 10.レポート管理

#### 10-1. アクセス履歴

アクセス履歴では体温が正常な方、またカメラの設定でマスク検出を 有効の場合、体温が正常かつ、マスク着用した方全ての履歴が表示されます。

- ①画面左側のメニューより「レポート管理」をクリックします。
- ②「レポート管理」クリック後表示された「アクセス履歴」をクリックします。
- ③クリック後、右側に履歴が表示されます。
- ④リスト右側の 情報表示ボタンをクリックすると情報を表示します。 ※「職員の種類」は以下の通りに表記されます。
- ・登録済:登録者
- ・未登録:未登録者
- ・訪問登録者:訪問者

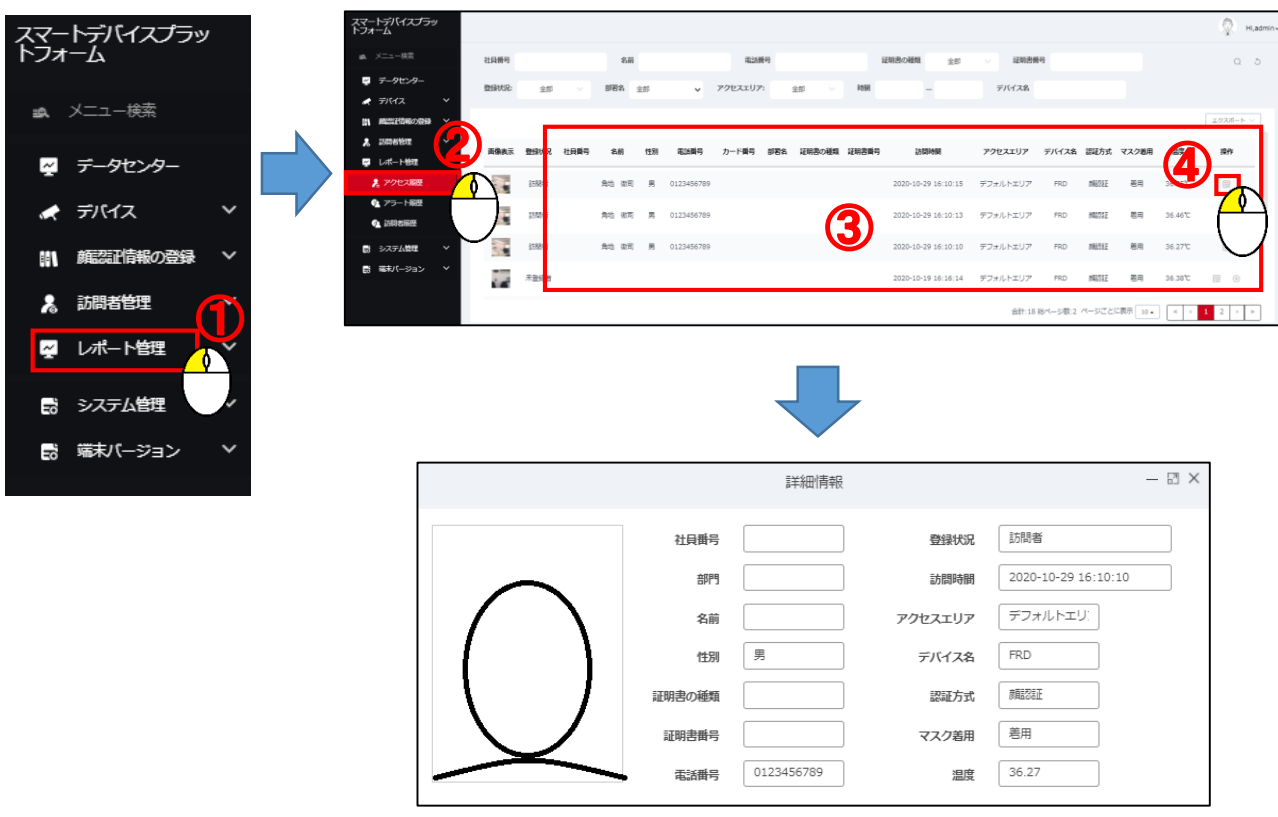

#### 10-2.アラート履歴

アラート履歴では設定温度を超えた方、またカメラの設定で 検出マスクを有効の場合、マスク未着用した方全ての履歴が表示されます。 履歴は上部の検索ウインドウに条件を入力することで検索を行うことができます。 また、履歴はエクスポートが可能です。

①画面左側のメニューより「レポート管理」をクリックします。

②「レポート管理」クリック後表示された「アラート履歴」をクリックします。

③クリック後、右側に履歴が表示されます。

④リスト右側の 情報表示ボタンをクリックすると情報を表示します。

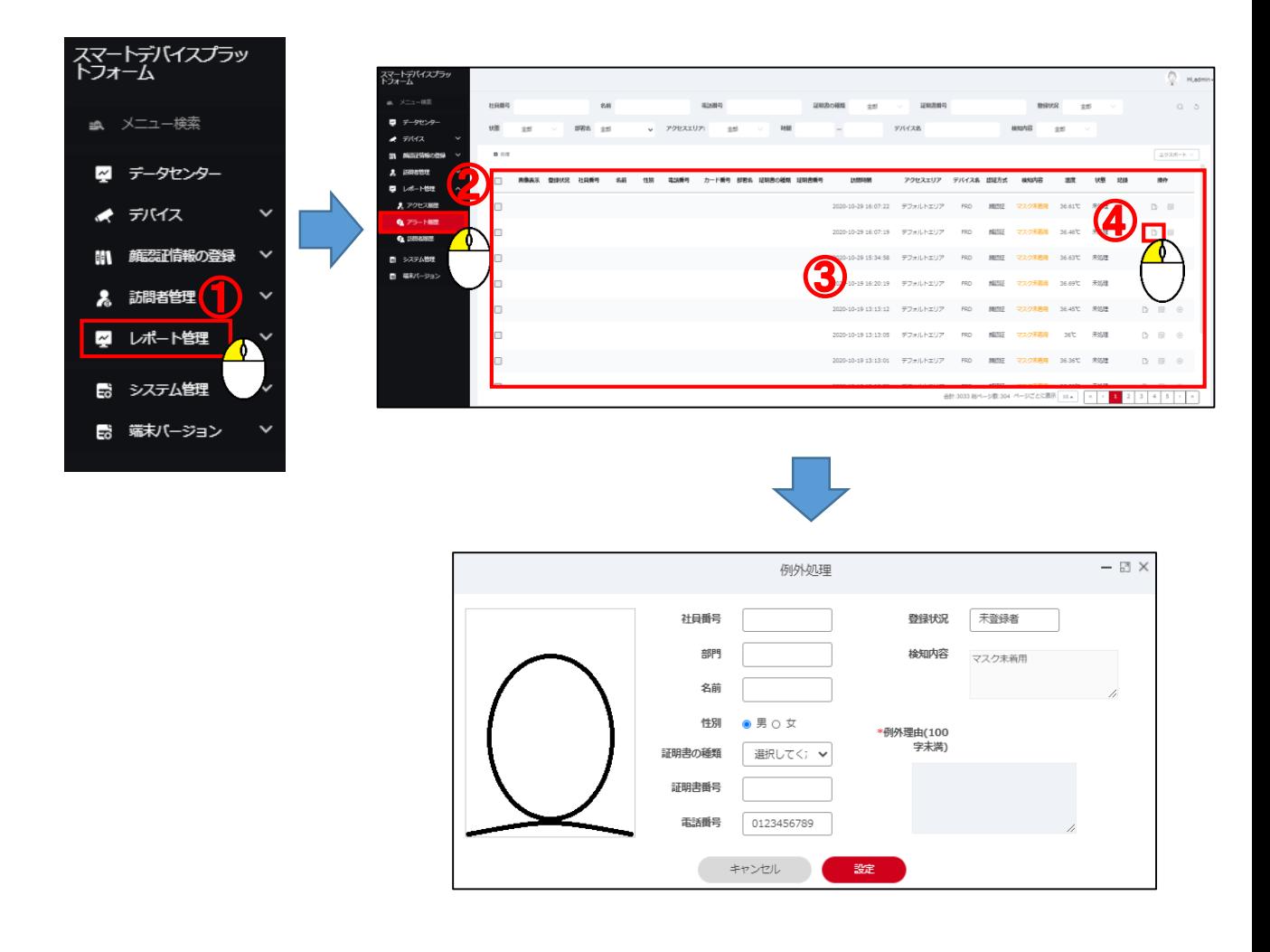

## 10-2-1.例外処理

①リスト右側の ■ボタンをクリックします。 アラート履歴に表示された情報は例外理由を登録することができます。 例外処理を行うと「状態」の項目が「未処理」から「処理済み」に変わります。

②クリック後、「例外処理」ウインドウが表示されます。

③「記録を処理」欄に理由を入力します。

この際、「名前」「性別」「証明書の種類」「証明書番号」「電話番号」の 編集を行うことができます。

④変更を確定するには「設定」をクリックします。

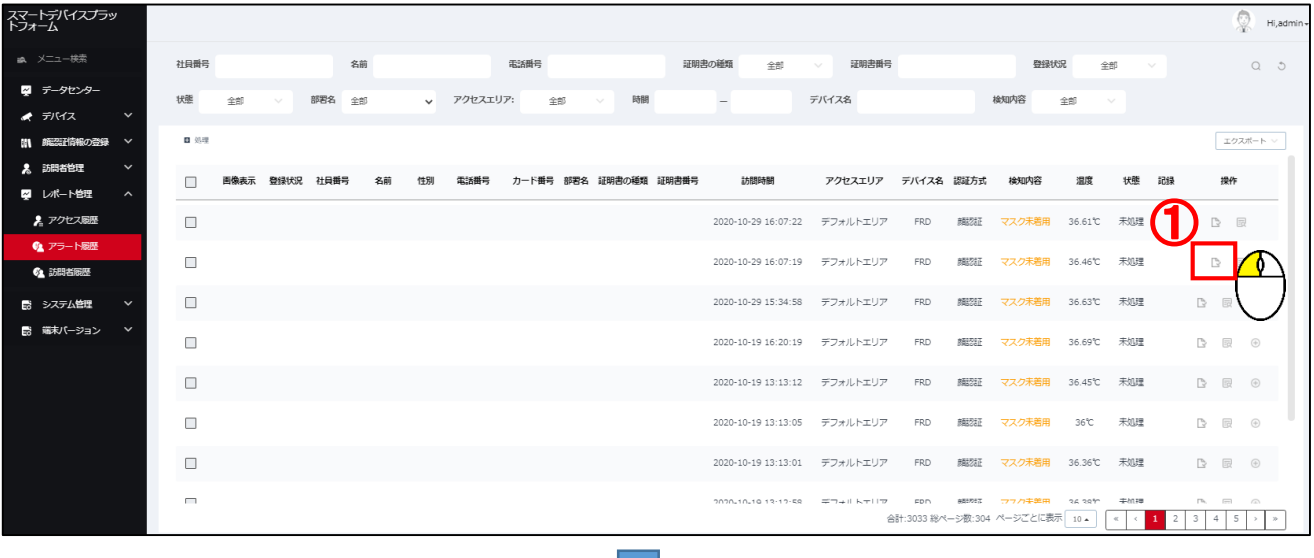

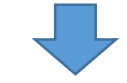

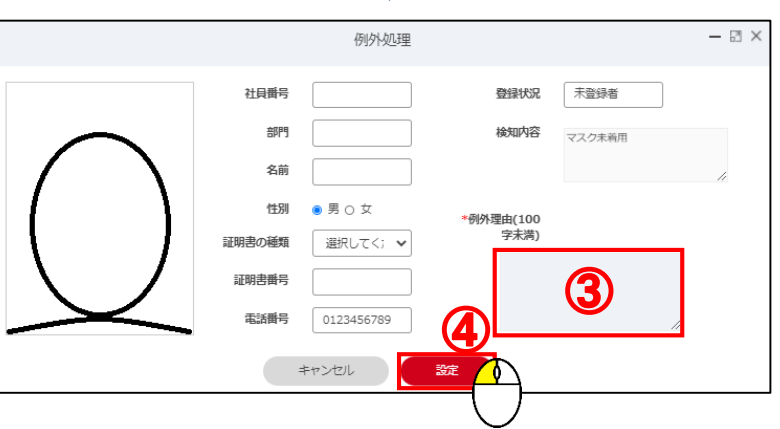

#### 10-3.訪問者履歴

訪問者登録された方がカメラに撮影された際、体温正常または、マスク検出が 有効な場合は体温正常かつマスク装着の場合、「訪問者履歴」リストに 自動的に表示されます。

①画面左側のメニューより「レポート管理」をクリックします。

②「レポート管理」クリック後、表示された「訪問者履歴」をクリックします。

③クリック後、右側に履歴が表示されます。

⑥リスト右側の 情報表示ボタンをクリックすると情報を表示します。

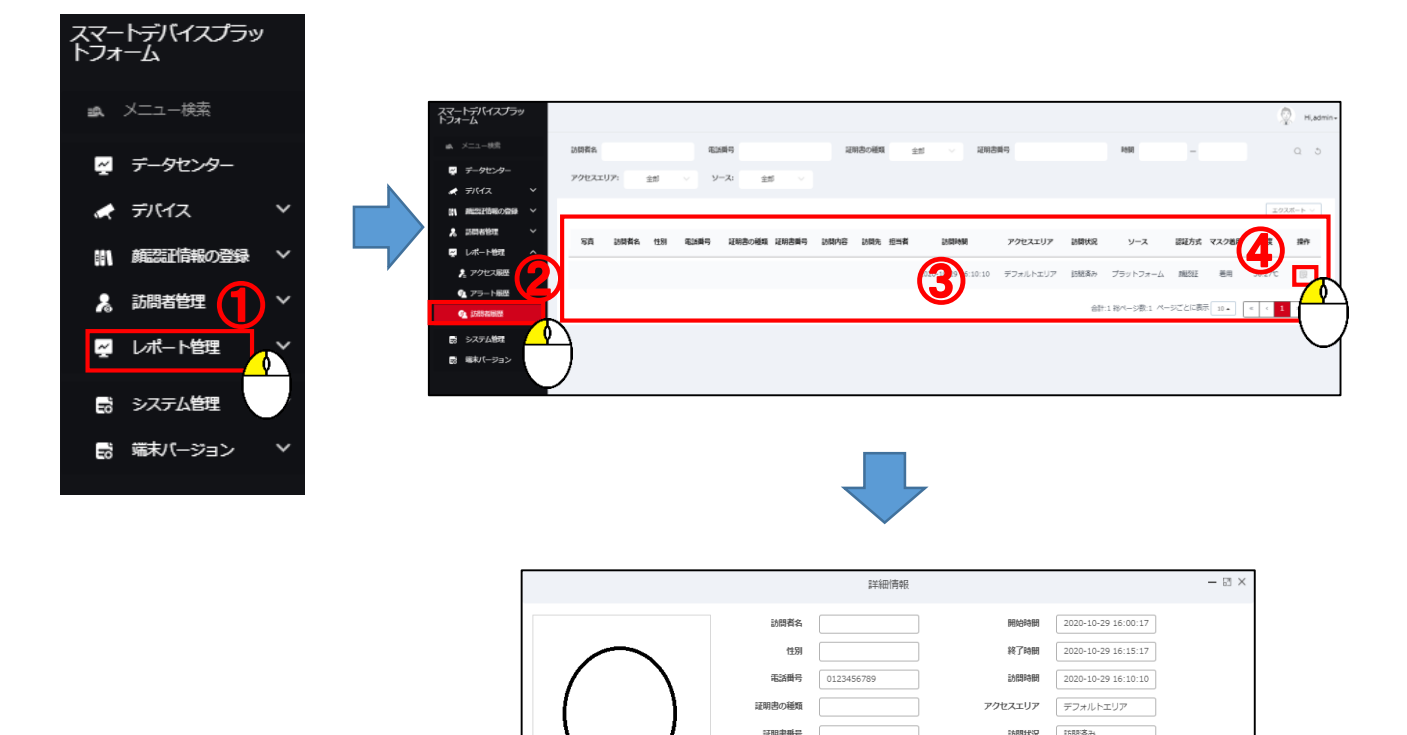

打ち合わせ

訪問名 担当者

- 11.端末バージョン(ファームウェア登録)
- ①画面左側のメニューより「端末バージョン」をクリックします。
- ②「端末バージョン」クリック後、表示された「ファームウェアバージョン」を クリックします。
- ③クリック後、右側にファームウェア登録画面が表示されます。
- ④ファームウェアを追加するには「追加」をクリックします。
- ⑤クリック後、「バージョンレコード」ウインドウが表示されます。 「ファイル選択」をクリックし、表示されたエクスプローラーより ファームウェアファイルを選択します。
- ⑥「バージョン名」「バージョンの説明」を入力します。
- ⑦「提出します」をクリックし、ファームウェアを登録します。
- ※登録されたファームウェアは「6-5-3.遠隔環境設定」上から選択し、

ファームウェアの更新が行えます。

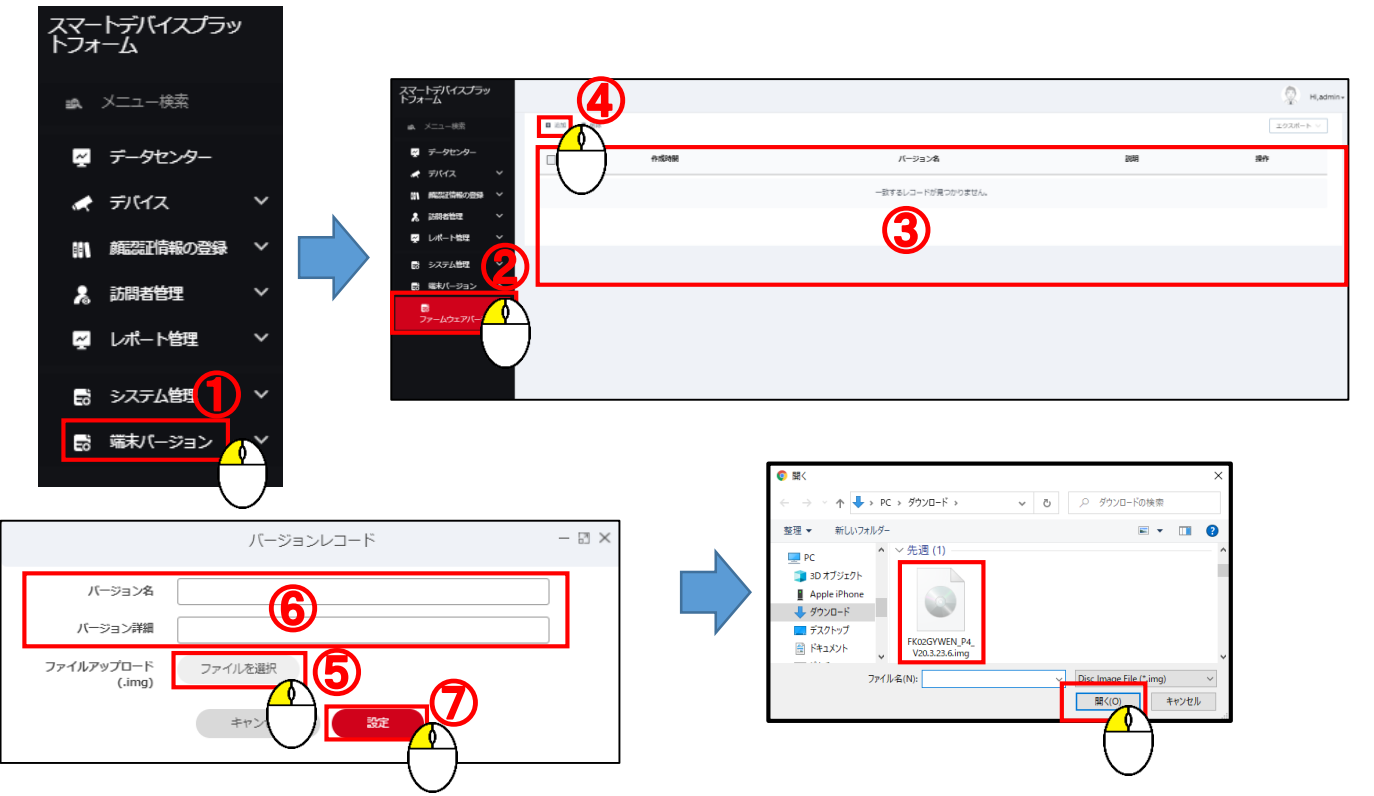

# 12.データセンター SDP2000ログイン後、表示されます。 データセンターでは各種統計がグラフ表示されます。 トレンド分布及び、異常の傾向は表示範囲を選択することが可能です。

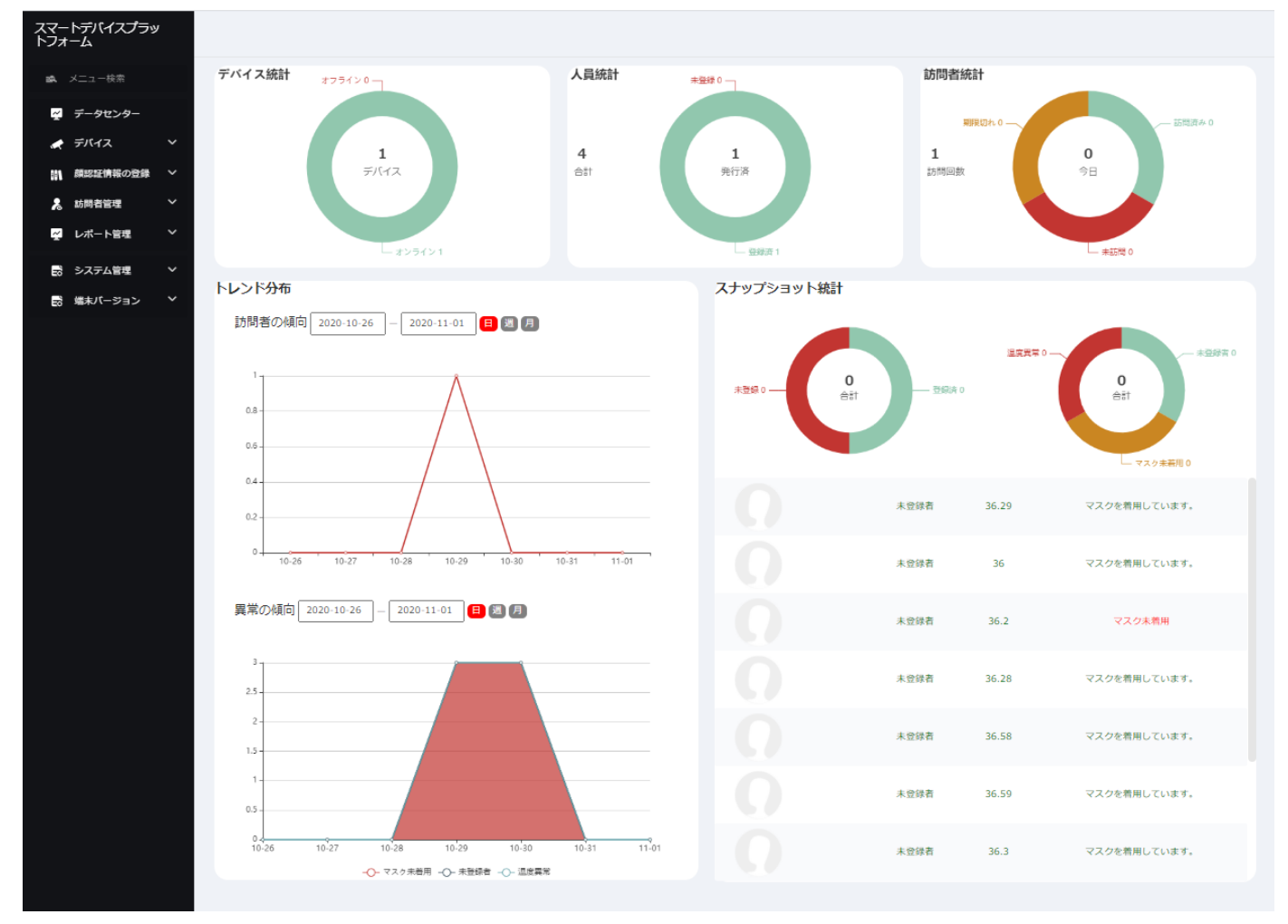

# 13.SDP2000使用時におけるファイアウォール設定方法について

SDP2000では、3つのサービスを使用しており、それぞれ個別にファイアーウォールの許可が必要です。 SDP2000初期起動時にWindows Defender ファイアウォール設定画面にて許可しないに設定、 または未表示等により通信が許可されていない場合、またWindowsUPdateにより 設定が初期化された場合、SDP2000の顔登録やレコードデータの取得機能が動作しません。 各サービスでの動作については以下の通りとなります。

・SDP2000→カメラよりSDP2000へレコードデータが取得されない

・nginx→SDP2000より人員登録がカメラに送信されない

・mysqld→カメラよりSDP2000上の人員データベースへのアクセスができない

SDP2000が正常に動作しない場合、上記3つのプログラムの通信を許可してください。 通信の許可・遮断の状態は以下の方法で確認できます。

1.コントロールパネルを開きます。

スタートメニューアイコン右側の検索ウインドウ上に①「コントロールパネル」を入力し、 検索結果に表示された②「コントロールパネル」を選択します。

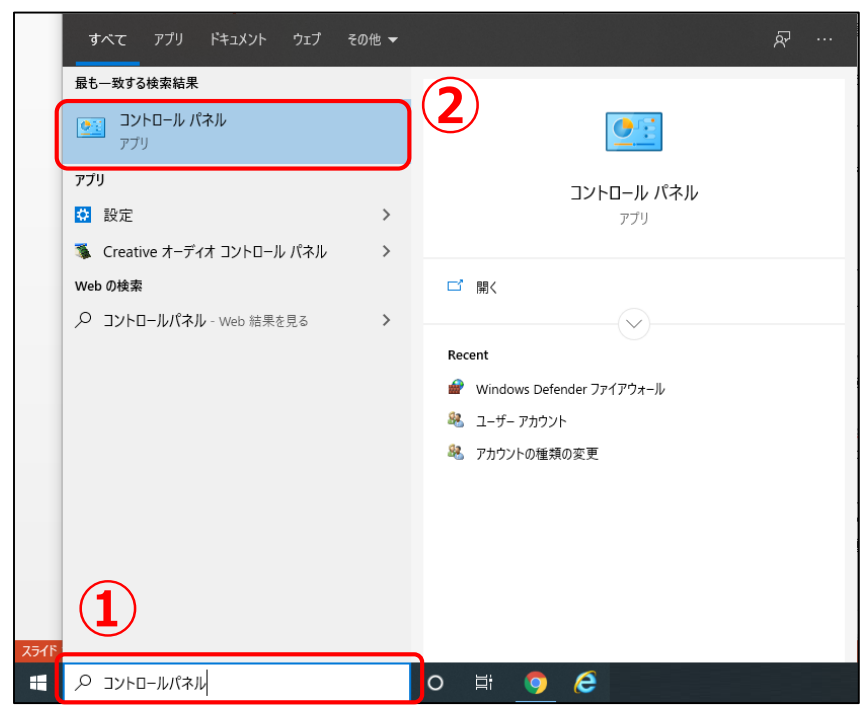

2.コントロールパネルが表示されましたら③「Windows Defender ファイアウォール」を選択します。

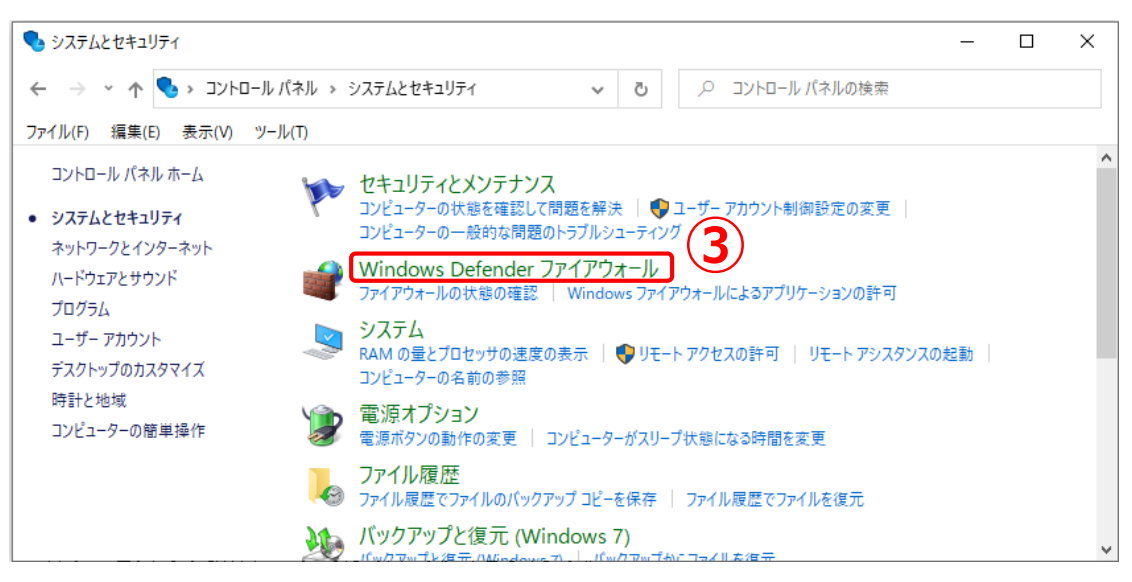

3. 「Windows Defender ファイアウォール」を選択すると「Windows Defender ファイアウォールに よるPCの保護」が表示されます。

表示された「Windows Defender ファイアウォールによるPCの保護」内の

④「Windows Defender ファイアウォールを介したアプリまたは機能を許可」を選択します。

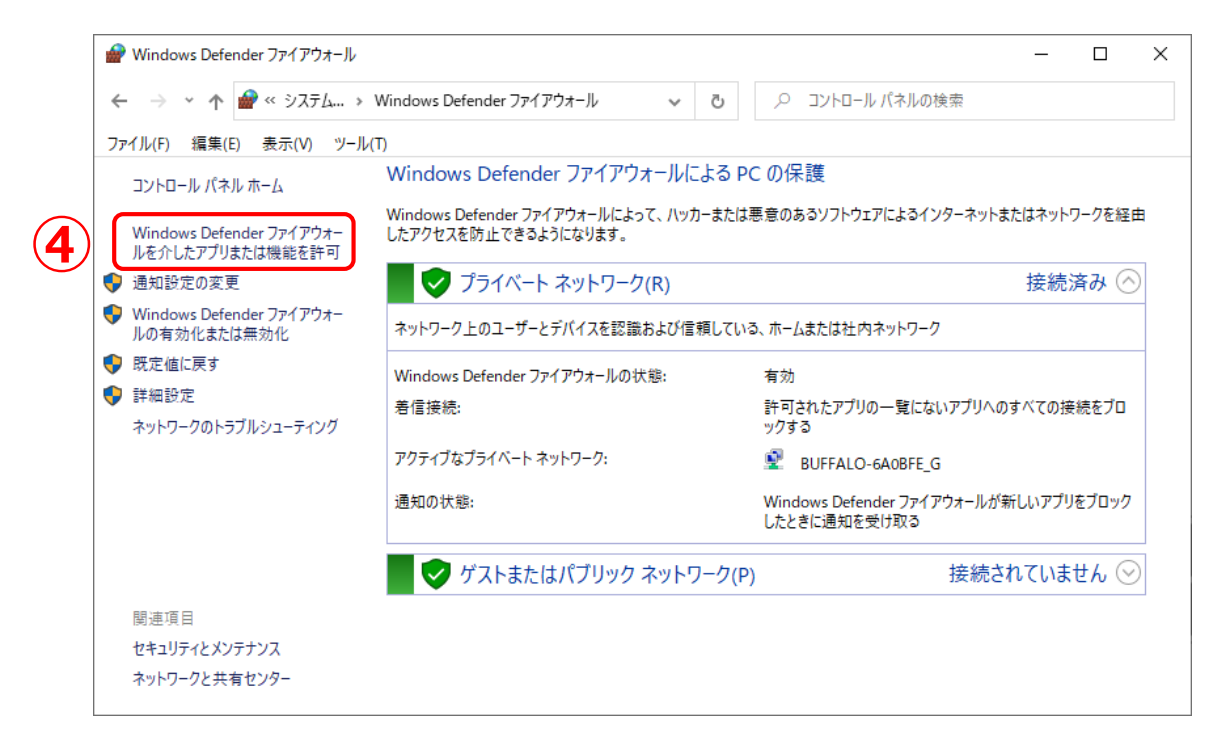

4. 「Windows Defender ファイアウォールを介したアプリまたは機能を許可」を選択すると 「アプリにWindows Defender ファイアウォール経由の通信を許可する」が表示されます。 「アプリにWindows Defender ファイアウォール経由の通信を許可する」内の⑤「設定の変更」を 選択します。選択後、グレーアウト表示から表示が変わります。

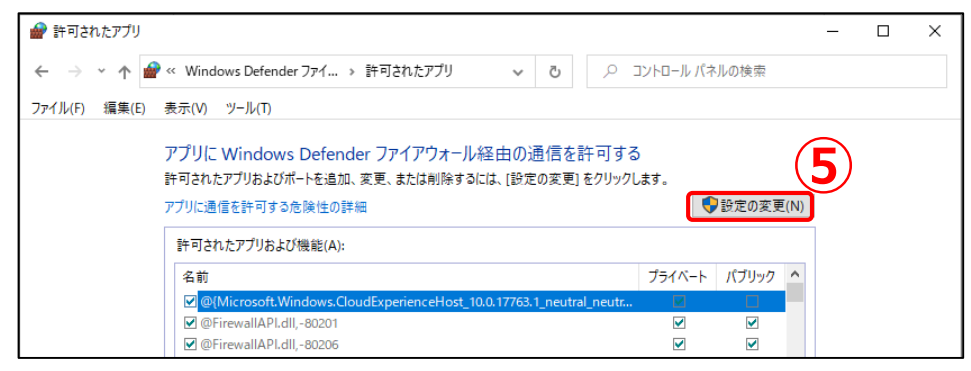

5. 「設定の変更」を選択後、⑥「許可されたアプリ及び機能」リスト内より以下のプログラムの 「プライベート」及び「パブリック」にチェックが入っているか確認します。

チェックがない場合はチェックを入れ⑦「OK」ボタンを選択し、設定は終了です。

☆チェックを入れるプログラム名は以下の通りです。

1:Mysqld 2:nginx 3:SDP2000 4:SDP2000 Server Control Panel

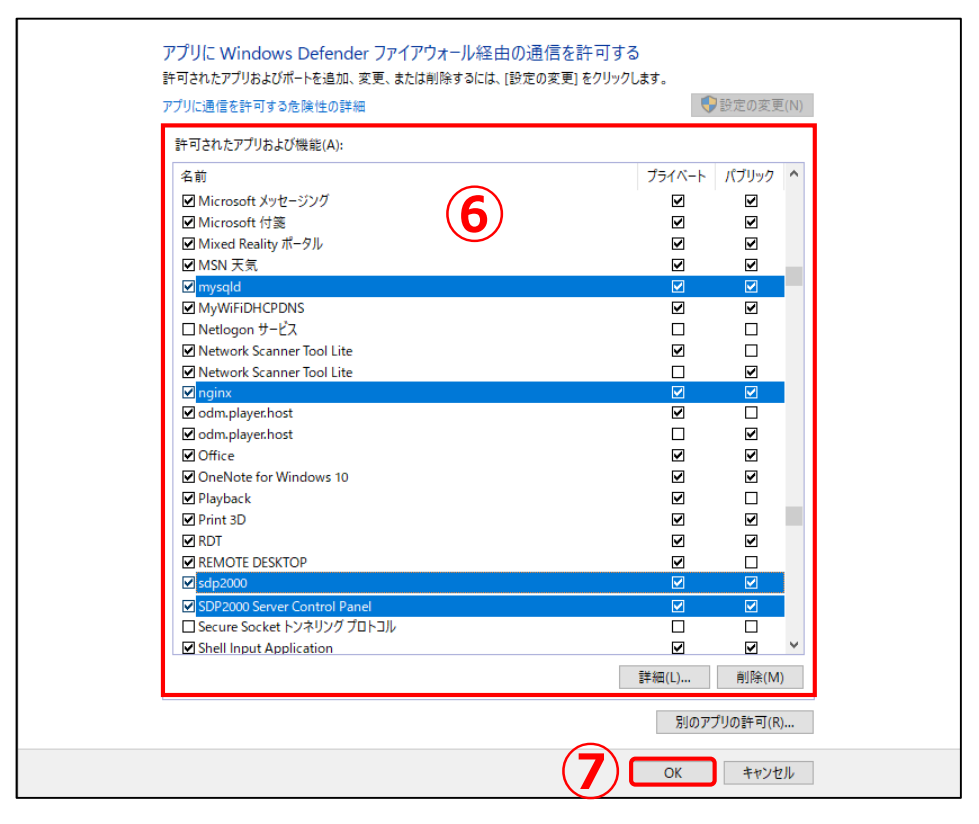

6. 「許可されたアプリ及び機能」リスト内にプログラムが表示されていない場合は⑧「別のアプリの許可」 を選択します。

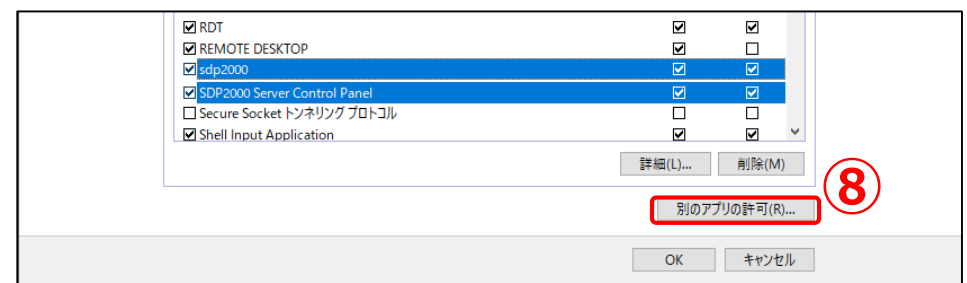

7. 「別のアプリの許可」を選択後、「アプリの追加」が表示されましたら⑨「参照」をクリックし、 表示されていないプログラムを選択し追加します。

各プログラムは下記の場所に保存されています。

・SDP2000:C:¥SDP2000¥binフォルダ内の「SDP2000.exe」を選択

・SDP2000 Server Control Panel:C:¥SDP2000フォルダ内の「SDP2000\_panel.exe」を選択

・Mysqld:C:¥SDP2000¥bin¥mysql¥binフォルダ内の「mysqld.exe」を選択

※複数のexeファイルがございますが、「mysqld.exe」をご選択ください。

・nginx:C:¥SDP2000¥bin¥nginxフォルダ内の「nginx.exe」を選択

注意:各プログラムの登録は1つずつ行います。

登録するプログラム選択後、⑩「開く」を選択します。選択後、アプリ欄に表示されます。 ⑪「追加」ボタンを選択すると「許可されたアプリ及び機能」にリスト表示されます。

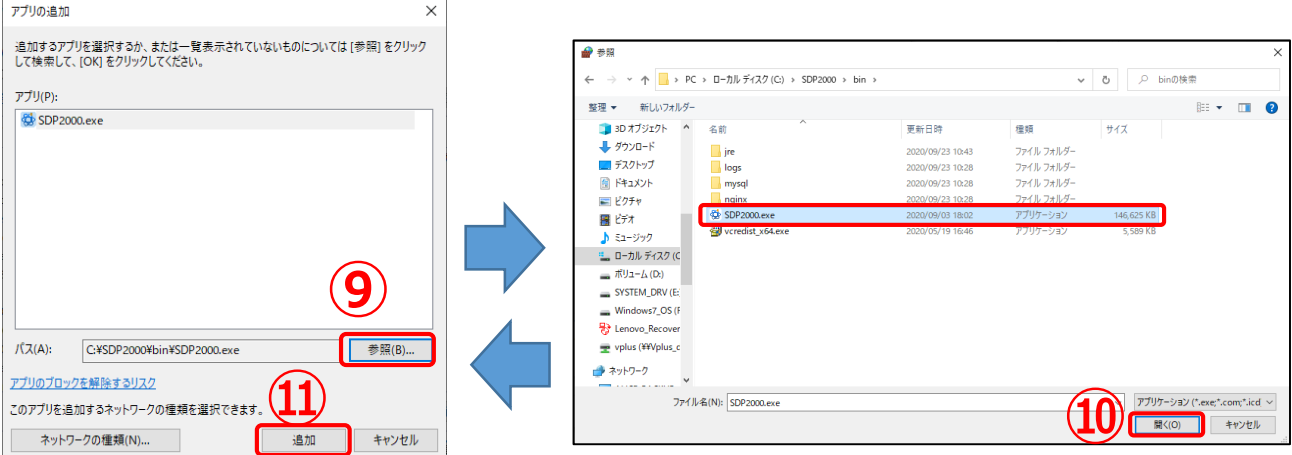

8. ウイルスバスターやマカフィー等、セキュリティソフトが別途インストールされている場合、上記の方法で ファイアウォール設定が行えない、または追加でセキュリティソフト側で設定する必要があります。 その場合、各セキュリティソフト側にて下記のプログラムの除外(例外)設定を行ってください。 ※各ソフト上での設定方法については各メーカーサポートへお問い合わせください。 1:Mysqld 2:nginx 3:SDP2000 4:SDP2000 Server Control Panel

#### 14.こんなときは

・SDP2000がインストール後起動しない

→SDP2000は64ビットプログラムの為、32BitOSでは起動しません。 64bitOS搭載パソコンにて再度お試しください。

・デバイス(カメラ)が登録できない

→カメラへご使用中のパソコンからアクセスが可能なことをご確認ください。 また、カメラのIPアドレスが「169.254~」始まる自動生成IPアドレスの場合、 正常に通信することができません。カメラに正しいIPアドレスを設定後、再度お試しください。

- ・人員登録後、カメラに反映されない、登録状態が「例外」となる。
- →SDP2000より人員情報をカメラへ送信する際に「nginx.exe」プログラムを使用します。 ファイアウォールの設定にてnginxプログラムの通信が許可されていない場合がございます。 「13.SDP2000使用時におけるファイアウォール設定方法について」をご参照ください。
- ・カメラからレコードデータが取得できない。またはレコードデータの取得が止まっている。
- →「SDP2000.exe」プログラムのファイアウォール通過設定がされていない場合がございます。 「13.SDP2000使用時におけるファイアウォール設定方法について」をご参照ください。
- ・カメラより人員データベースにアクセスできない。
- →「Mysqld.exe」プログラムの通信が許可されていない場合がございます。 「13.SDP2000使用時におけるファイアウォール設定方法について」をご参照ください。
- ・人員登録の際に画像をアップロードができない。
- →対応する画像ファイルは「jpg及びjpeg」ファイルのみとなります。異なるファイルフォーマット の場合、jpgまたはjpegファイルにて再度お試しください。 また、画像ファイルのファイル名が長い場合も登録ができません。ファイル名を短くし

再度お試しください。

・画像ファイルによるバッチインポート時、画像ファイル名に部門名があるが、反映されない。

→部門登録がない場合、部門名は反映されず、名前で登録されます。 先に部門登録を行ってください。

・テンプレートによるバッチインポート時に途中で中断する。

→画像が未登録な場合やテンプレート内に記載ミスや記載漏れがある場合、

インポートが中断されエラーメッセージが表示されます。

エラーメッセージに表示された行数の項目を修正し再度お試しください。

# VPLUST